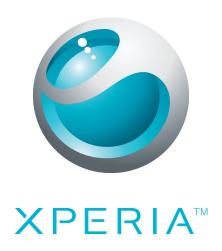

# X10 Extended User guide

**Sony Ericsson** make.believe

## **Contents**

| User support                     | 6  |
|----------------------------------|----|
| Important information            | 7  |
| Getting started                  | 8  |
| Assembly                         | 8  |
| Turning the phone on and off     | 9  |
| Screen lock                      | 9  |
| Setup guide                      | 9  |
| Getting to know your phone       | 10 |
| Phone overview                   | 10 |
| Battery                          | 10 |
| Using the hardware keys          | 12 |
| Home screen                      | 13 |
| Managing applications            | 16 |
| Status bar                       | 18 |
| Notification panel               | 19 |
| Notification LED                 | 20 |
| Using the touch screen           | 20 |
| Entering text                    | 22 |
| SIM card                         | 24 |
| Memory                           | 24 |
| Stereo portable handsfree        | 24 |
| Adjusting the volume             | 25 |
| Phone settings overview          | 25 |
| Internet and messaging settings  | 28 |
| Data traffic                     | 28 |
| Network settings                 | 29 |
| Calling                          | 30 |
| Emergency calls                  |    |
| Call handling                    | 30 |
| Voicemail                        | 31 |
| Multiple calls                   | 31 |
| Conference calls                 | 32 |
| Call settings                    | 32 |
| Phonebook                        | 34 |
| Getting contacts into your phone |    |
| Phonebook screen overview        |    |
| Managing your contacts           |    |
| Communicating with your contacts |    |
| Sharing your contacts            |    |

| Backing up contacts                  | 38 |
|--------------------------------------|----|
| Messaging                            | 39 |
| Using text and multimedia messaging  | 39 |
| Text and multimedia message options  | 40 |
| Email                                | 41 |
| Setting up email                     |    |
| Using email                          |    |
| Using email accounts                 |    |
| Gmail™ and other Google services     |    |
| Google Talk™                         |    |
| Facebook™                            |    |
| Facebook™ overview                   |    |
| Sony Ericsson Timescape™             |    |
| Timescape™ main view                 |    |
| Timescape™ navigation                |    |
| Using Timescape™                     |    |
| Timescape™ settings                  |    |
| Web service setup in Timescape™      |    |
| Android Market™                      | 50 |
| Payment options                      |    |
| Downloading from Android Market™     |    |
| Getting organised                    |    |
| Calendar                             |    |
| Alarm clock                          |    |
| Synchronising                        |    |
| Sony Ericsson Sync                   |    |
| Google Sync™ synchronisation service |    |
| Microsoft® Exchange synchronisation  |    |
| Connecting to wireless networks      |    |
| Wi-Fi®                               |    |
| Virtual private networks (VPNs)      |    |
| Web browser                          |    |
|                                      |    |
| Toolbar                              |    |
| Browsing the web                     |    |
| Navigating web pages                 |    |
| Managing web pages                   |    |
| Managing bookmarks                   |    |
| Managing text and images             |    |
| Multiple windows                     |    |
| Downloading from the web             |    |
| Browser settings                     | 64 |

| Connecting your phone to a computer                     | 65  |
|---------------------------------------------------------|-----|
| Transferring and handling content using a USB cable     |     |
| PC Companion                                            | 65  |
| Media Go™                                               | 66  |
| Bluetooth™ wireless technology                          | 67  |
| Phone name                                              |     |
| Pairing with another Bluetooth™ device                  | 67  |
| Sending and receiving items using Bluetooth™ technology | 68  |
| Backing up and restoring                                | 70  |
| Types of content you can back up                        |     |
| Media services                                          | 72  |
| PlayNow™ service                                        |     |
| Sony Ericsson Mediascape                                | 74  |
| Copying media files to your memory card                 |     |
| Exploring related media content                         |     |
| Viewing detailed information about media content        | 74  |
| Music in Sony Ericsson Mediascape                       | 76  |
| Music home screen                                       |     |
| Browsing audio content on your memory card              | 77  |
| Music player overview                                   | 78  |
| Using the music player                                  | 79  |
| Podcasts                                                |     |
| TrackID™ technology                                     | 82  |
| Photos in Sony Ericsson Mediascape                      | 83  |
| Setting up accounts for online services                 | 83  |
| Photo home screen                                       |     |
| Browsing locally stored photos                          |     |
| Photo viewer overview                                   |     |
| Touchnote <sup>™</sup> application                      |     |
| Adding names to faces in photos                         |     |
| Videos in Sony Ericsson Mediascape                      |     |
| Video home screen                                       |     |
| Browsing videos                                         |     |
| Video player overview                                   |     |
| Adjusting a video to fit the screen                     | 92  |
| Taking photos and recording videos                      | 93  |
| Viewfinder and camera controls                          |     |
| Using the still camera                                  |     |
| Using the video camera                                  | 99  |
| Location services                                       |     |
| Using GPS technology                                    | 102 |

| Google Maps™102 Getting driving directions103                         |
|-----------------------------------------------------------------------|
|                                                                       |
| Locking and protecting your phone104  IMEI number104                  |
| SIM card protection                                                   |
| Screen unlock pattern                                                 |
| Updating your phone106                                                |
| Updating your phone wirelessly106                                     |
| Updating your phone using a USB cable106                              |
| Troubleshooting107                                                    |
| My phone is not working as expected107                                |
| Resetting the phone107                                                |
| I cannot charge the phone107                                          |
| No battery charging icon appears when I start charging the phone. 107 |
| The battery performance is low107                                     |
| I cannot transfer content between my phone and the computer,          |
| when using a USB cable107                                             |
| I cannot use Internet-based services108                               |
| Error messages108                                                     |
| Legal information109                                                  |
| Index110                                                              |

## **User support**

Access user support directly in your phone through the Support application. For example, you can open a User guide with instructions on how to use your phone. You can also get troubleshooting and other help from the Sony Ericsson support zone, and from our contact centres.

#### Support application features:

- User guide in the phone read and search an extended User guide.
- Phone optimizer enhance battery and software performance, and improve connectivity.
- Educate yourself read tips and tricks, get the latest news, and watch how-to videos.
- Email support send an email to our support team.
- Software updates download the latest software.
- **Support zone** visit www.sonyericsson.com/support from your computer to get the most from your phone.
- **Troubleshooting** find common problems and error messages at the end of our User guides and on the support zone.
- Call centre if all else fails. The relevant number is listed in the supplied *Important* information leaflet.
- The extended User guide is also available at www.sonyericsson.com/support.

#### To use the support application

- 1 From the applications screen, find and tap **Support** ...
- 2 Find and tap the required support item.

## **Important information**

Please read the *Important information* leaflet before you use your mobile phone.

Some of the services and features described in this User guide are not supported in all countries/ regions or by all networks and/or service providers in all areas. Without limitation, this applies to the GSM International Emergency Number 112. Please contact your network operator or service provider to determine availability of any specific service or feature and whether additional access or usage fees apply.

## **Getting started**

## **Assembly**

## To remove the battery cover

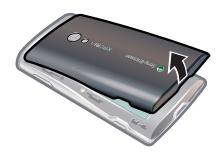

- Insert the tip of your finger or a thin object firmly into the opening on the bottom side of the phone, between the phone and the battery cover. Then lift up the cover slowly.
- Do not use sharp objects that may damage parts of the phone.

## To insert the SIM card and the memory card

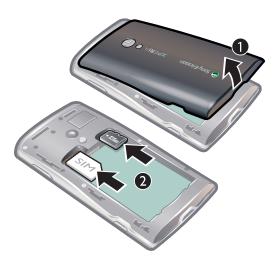

 Remove the battery cover, then insert the SIM card and the memory card in the relevant slots.

## To remove the memory card

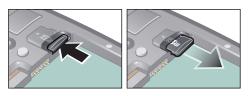

 Remove the battery cover, then press the edge of the memory card and draw it outwards. Release and remove.

## Turning the phone on and off

#### To turn on the phone

- 1 Press and hold down the ① key on the top of the phone.
- 2 If your screen goes dark, press  $\square$  or press  $\bigcirc$  briefly to activate the screen.
- 3 Drag the screen lock icon across the screen to unlock it.
- 4 Enter your SIM card PIN, when requested, and select **OK**.
- 5 At first startup, follow the instructions in the setup guide.
- Your SIM card PIN is initially supplied by your network operator, but you can change it later from the **Settings** menu. To correct a mistake made while entering your SIM card PIN, press ...

#### To turn off the phone

- 1 Press and hold down ① until the options menu opens.
- 2 In the options menu, tap Power off.
- 3 Tap **OK**.

## Screen lock

When your phone is on and left idle for a set period of time, the screen darkens to save battery power, and locks automatically. This lock prevents unwanted actions on the touch screen when you are not using it.

#### To activate the screen

Press or press (i) briefly.

#### To unlock the screen

- 1 Press (1) to activate the screen.
- 2 Drag the 
  icon along the screen lock path to the other side.

#### To lock the screen manually

• When the screen is active, briefly press the () key.

## Setup guide

The first time you start your phone, a setup guide explains basic phone functions and helps you enter essential settings. Set up your phone so that it works to your needs. Import your old contacts, select your phone language, optimise your wireless network connection settings, and much more.

The setup guide covers the following:

- Basic phone settings such as language, Internet, time and date.
- Wi-Fi® settings speed up your connection and decrease data transfer costs.
- Application settings helps you with email setup, online service accounts, and contact transfers.

You can also refer to the respective chapters in the in-phone User guide, also available at www.sonyericsson.com/support, for more help with the following:

- Info on your phone's hard keys
- Entering text
- Wi-Fi®
- Sony Ericsson Sync
- Before you can import contacts via a synchronisation account, you first need to set up the synchronisation account and back up your old contacts to it. If you do not want existing contacts saved on your memory card or SIM card to be synchronised, then you should import these contacts from the memory card or SIM card to your new phone before you set up the synchronisation account.
- If you prefer, you can skip some steps and access the setup guide later from the applications screen or change the settings from the **Settings** menu.

## Getting to know your phone

## Phone overview

- Connector for charger/USB cable
- 2 3.5 mm headset connector
- 3 Power key/Screen lock
- 4 Light sensor
- 5 Ear speaker
- 6 Proximity sensor
- 7 Notification LED (Battery status)
- 8 Touch screen
- 9 Back key
- 10 Home key
- 11 Menu key

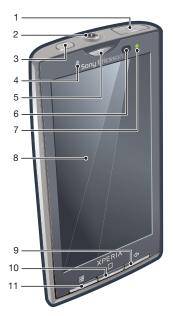

- 12 Camera lens
- 13 Volume key/Zoom key
- 14 Camera light
- 15 Camera key
- 16 Strap hole

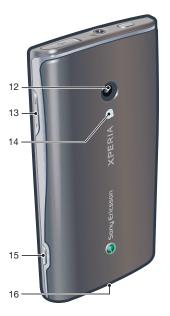

## **Battery**

Your Android™ phone keeps you connected and updated wherever you are. This affects the battery life of your phone. Below are some tips on how to prolong battery life while still staying connected and up to date.

## **Battery performance**

Standby time is the amount of time the battery can power your phone when calls are not being received or made. The more time your phone is in standby, the longer the battery lasts.

The following tips can help you improve battery performance:

Charge your phone often.

- Downloading data from the Internet is power consuming. Turn off all data connections by disabling the **Data traffic** option from the status bar when you're not using the Internet.
- Set synchronisation applications (used to synchronise your email, calendar and contacts), to synchronise manually. You can also synchronise automatically but increase the intervals.
- Check the battery usage menu in the phone to see which applications use the most power. Your battery consumes more power when you use video and music streaming applications such as YouTube™. Some Android Market™ applications also consume more power. Limit your use of such applications if your battery is running low.
- Increase the interval between updates or set the interval to manual for Facebook<sup>™</sup> and Twitter<sup>™</sup> updates.
- Turn off GPS, Bluetooth™ and Wi-Fi® when you don't need these features. You can turn them on and off more easily by adding the Power control widget to your Home screen. You do not need to turn off 3G.
- Lower the screen display brightness level.
- Turn off your phone or use Flight mode if you are in an area with no network coverage.
   Otherwise, your phone repeatedly scans for available networks, and this consumes power.
- Use a handsfree device to listen to music. This consumes less battery than when you listen through the phone's loudspeakers.
- Visit www.sonyericsson.com/support or go to the Sony Ericsson Support application in your phone for an extended User guide. Here you can also find a video on how to maximise the battery performance.
- Lowering the screen display brightness and keeping the Bluetooth<sup>™</sup> and Wi-Fi® enabled even though not in use, have a minor impact on the available battery life.

#### To turn off all data connections

- 1 From the Home screen, drag the status bar downwards to open the Notification panel.
- 2 Tap Data traffic, then uncheck the Data traffic checkbox to turn off all data connections.
- The status bar. Data connections are active when the Data traffic to appears in the status bar.

#### To access the battery usage menu

- 2 Find and tap **Settings** > **About phone** > **Battery use** to see which installed applications consume the most battery power.

#### To add the Status switch widget to your Home screen

- 1 From the Home screen, press ##.
- 2 Tap Add > Widgets.
- 3 Select the **Status switch** widget. You can now turn on and off all data connections more easily.

## To add the Power control widget to your Home screen

- 1 From the Home screen, press ##.
- 2 Tap Add > Widgets.
- 3 Select the **Power Control** widget. You can now turn on and off Wi-Fi™, Bluetooth and GPS more easily.

## Charging the battery

The phone battery is partly charged when you buy the phone. It may take a few minutes before the battery icon appears on the screen when you connect the phone to a power source. You can still use your phone while it is charging.

The battery will start to discharge a little after it is fully charged and then charges again after a certain time. This is to extend battery life and may result in the charge status showing a level below 100 percent.

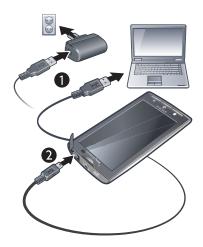

## To charge the phone using the power adapter

• Connect the phone to a power outlet using the USB cable and the power adapter.

## To charge the phone using a computer

- 1 Connect the phone to a USB port on a computer using the USB cable included in the phone kit.
- 2 Tap Charge phone.

## **Battery LED status**

| Green        | The battery is fully charged                                       |
|--------------|--------------------------------------------------------------------|
| Flashing red | The battery level is low                                           |
| Orange       | The battery is charging. The battery level is between low and full |

## To check the battery level

- 2 Find and tap **Settings** > **About phone** > **Status**.

## Using the hardware keys

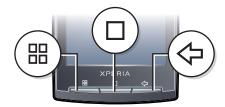

| #          | Menu | • | Open a list of options available in the current screen or application                                                         |
|------------|------|---|----------------------------------------------------------------------------------------------------|
|            | Home |   | Go to the Home screen or to the applications screen from any application or screen Open the recently used applications window |
| $\Diamond$ | Back | • | Go back to the previous screen<br>Close the on-screen keypad, a dialog box, an options menu, or the Notification panel        |

#### Home screen

The Home screen is the starting point of your phone. You can personalise the Home screen by adding, for example, applications, shortcuts and widgets, or by changing the wallpaper. The Home screen extends beyond the screen width, giving you more space to personalise.

When you go to the Home screen, some applications may continue to run in the background. If you do not want applications to run in the background, you should exit each application you have opened before going to the Home screen.

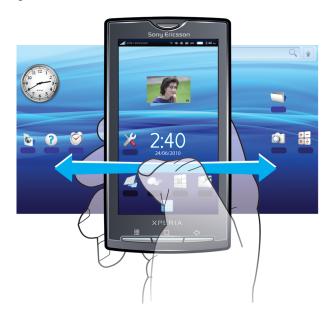

#### To view the extended Home screen

- 1 To scroll left, tap on the left side of the screen.
- 2 To scroll right, tap on the right side of the screen.
- The number of dots on the left and right of the screen shows which part of the extended Home screen you are in.

#### To move an item to an area of the extended Home screen

- 1 Touch and hold an item on the Home screen until it magnifies and the phone vibrates.
- 2 Drag the item to the left or right.

#### Live wallpapers

Animated wallpapers give you the chance to lighten up your Home screen. Some of the live wallpapers change with the changing hours of day and night.

#### To change the Home screen wallpaper

- 1 From the Home screen, press ...
- 2 Tap Wallpaper.
- 3 Tap Live wallpapers to get animated wall papers.

## To add widgets to the Home screen

- 1 From the Home screen, press ##.
- 2 Tap Add > Widgets.
- 3 Select a widget.

#### To delete a Home screen item

- 1 Touch and hold the item until appears at the bottom of the screen.
- 2 Drag the item to and hold until the bottom of the screen lights up.
- 3 Release the item.

#### To add a folder to the Home screen

- 1 From the Home screen, press ##.
- 2 Tap Add > Folders.
- 3 Select the folder type you want to add.

#### To add items to a folder

- 1 Touch and hold an application icon until it magnifies and the phone vibrates.
- 2 Drag the application icon over to the folder.

#### To rename a folder

- 1 Tap the folder to open it.
- 2 Touch and hold the folder's title bar to open the **Rename folder** dialog box.
- 3 Enter the **Folder name** and tap **OK**.

## To create a shortcut from the applications screen

- 2 Touch and hold an application until it appears on the Home screen.

## **Applications screen**

You can access your applications in the phone using the Applications screen.

## To open the Applications screen

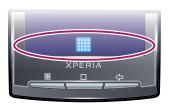

From the Home screen, tap

## To close the Applications screen

- Tap □.

## **Applications overview**

|                      | Alarm Clock | Set an alarm                                                                             |
|----------------------|-------------|------------------------------------------------------------------------------------------|
|                      | Browser     | Browse web sites as well as download new programs and files from the Internet            |
| + -<br>x ÷           | Calculator  | Perform basic calculations such as addition, subtraction, multiplication, and division   |
| 31                   | Calendar    | Keep track of your appointments                                                          |
|                      | Camera      | Take photos and record video clips                                                       |
| 6                    | Creatouch   | Design your own wallpaper                                                                |
| 12 5<br>5 0<br>7 8 9 | Phone       | Make and receive calls, switch between calls, and set up conference calling              |
| @                    | Email       | Send and receive email messages. You can also use more than one account                  |
| f                    | Facebook™   | Facebook for Android™ makes it easy to stay connected and share information with friends |

| a            | Gestures Builder   | Create a set of pre-defined gesture controls                                                            |
|--------------|--------------------|----------------------------------------------------------------------------------------------------|
| <b>,,,</b> , | Gmail™             | An email application that supports Gmail™                                                               |
|              | Google Maps        | View your current location, find other locations and calculate routes                                   |
| talk         | Talk               | Chat online                                                                                             |
|              | Market             | Android™ Market service to download and buy new applications to your phone                              |
|              | Mediascape         | Manage media files such as music, photos, and videos                                                    |
|              | Messaging          | Send and receive text messages and picture messages                                                     |
|              | Moxier Calendar    | Access your corporate Microsoft® Exchange calendar                                                      |
|              | Moxier Contacts    | Access your corporate Microsoft® Exchange contacts                                                      |
|              | Moxier Mail        | Access your corporate Microsoft® Exchange emails                                                        |
| Ö            | Moxier Sync        | Synchronise your corporate Microsoft® Exchange information with your phone                              |
| Ø            | Moxier Tasks       | Access your corporate Microsoft® Exchange tasks                                                         |
| <b>4</b>     | OfficeSuite        | Browse and read text documents                                                                          |
| (            | Phonebook          | Keep track of your friends and colleagues                                                               |
|              | PlayNow™           | Download a variety of exciting content to your phone                                                    |
| X            | Settings           | Tailor phone settings to your own liking                                                                |
| 0            | Sony Ericsson Sync | Synchronise, store and make full use of your contacts at the Sony Ericsson web site                     |
|              | Timescape™         | Keep track of all daily communication and media events, in the phone as well as on your online services |
| m            | Touchnote          | Send printed postcards to your family and friends                                                       |
|              | TrackID™           | A music recognition service                                                                             |
| ?            | User guide         | Read the extended User guide in the phone                                                               |
|              | Wisepilot          | A GPS navigation service                                                                                |
| You          | YouTube            | Share and view videos from all over the world                                                           |

Some applications are not supported by all networks and/or service providers in all areas.

## Creatouch™ application

Mix different backgrounds, colors and shapes to create your own unique wallpapers. You can also create free-hand drawings, and add text or photos. Share your self-designed wallpapers with friends by uploading them to Facebook  $^{\text{TM}}$  and Picasa  $^{\text{TM}}$ .

## To open Creatouch™

- 1 From the Home screen, tap ......
- 2 Tap ( Creatouch.

<sup>-</sup> Applications you download appear in the applications screen.

## Creatouch™ menu overview

Choose from a variety of colors, backgrounds, shapes and elements:

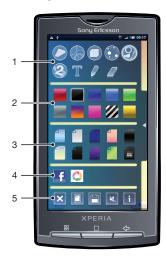

- 1 Select different shapes, numbers, text, or the free-hand paintbrush. You can also select the eraser if you want to correct something
- 2 Select which color scheme you want to use when creating your wallpaper
- 3 Set a background by choosing a photo from your camera album, or select a preset color
- 4 Upload your wallpaper to Facebook™ or Picasa™
- Clear the workspace area
  - Set the current design as wallpaper
  - Save the current wallpaper to your memory card
  - Mute the sound
  - View information about Creatouch™

#### To add shapes and text to your wallpaper

- 1 Touch and hold or to scroll to the left or right, and choose which home screen pane you want to start working on.
- 2 Tap the icon to open the menu.
- 3 Choose which shape or text you want to add to your wallpaper. If you tap the text icon, you also need to tap the text input field and enter the desired text.
- 4 Tap the icon to go back to the workspace.
- 5 Tap the screen to apply the shapes or text to the current pane. You can also hold and drag your finger across the screen to scatter the shapes or text.

## Managing applications

## Recently used applications window

You can view and access recently used applications from this window.

## To open the recently used applications window

• From any application, press and hold down ......

## Application menu

You can open a menu at any time when you are using an application by pressing the ## key on your phone. The menu will look different depending on which application you are using.

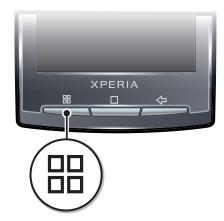

## To open a menu in an application

- While using the application, press :::
- A menu is not available in all applications.

## Clearing your application data

You may sometimes need to clear data for an application. This might happen if, for example, the application memory becomes full, or you want to clear high scores for a game. You might also want to erase incoming email, text and multimedia messages in some applications.

## To clear all cache for an application

- 1 From the Home screen, tap ......
- 2 Find and tap **Settings**.
- 3 Tap Applications > Manage applications.
- 4 Tap the desired application.
- 5 Tap Clear cache.
- It is not possible to clear the cache for some applications.

## To delete an installed application

- 1 From the Home screen, tap ......
- 2 Find and tap **Settings**.
- 3 Tap Applications > Manage applications.
- 4 Tap the desired application.
- 5 Tap Uninstall.
- It is not possible to delete some preinstalled applications.

#### **Permissions**

Some applications need to access parts of your phone to be able to work properly. For example, a navigation application needs permissions to send and receive data traffic, and access your location. Some applications might misuse their permissions by stealing or deleting data, or reporting your location. Make sure you only install and give permissions to applications you trust.

#### To view permissions of an application

- 1 From the Home screen, tap ......
- 2 Find and tap Settings.
- 3 Tap Applications > Manage applications.
- 4 Tap the desired application.
- 5 Scroll down to view **Permissions**.

## Installing applications from unknown sources

Installing applications of unknown or unreliable origin can damage your phone. By default, your phone is set to block such installations. However, you can change this setting and allow installations from unknown sources.

## To allow the installation of applications from unknown sources

- 2 Find and tap Settings > Applications.
- 3 Mark the **Unknown sources** checkbox.

#### Status bar

A status bar at the top of the screen displays phone status information and notifications. Notification icons appear on the left side of the status bar. Phone status icons appear on the right side. From the status bar you can access the notification panel.

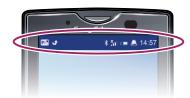

## Phone status icons

The following status icons may appear on your screen:

| atl         | Signal strength                       |
|-------------|---------------------------------------|
| ×.          | No signal                             |
| Sil         | Roaming                               |
| G           | GPRS is available                     |
| E           | EDGE is available                     |
| 3G          | 3G is available                       |
| <b>11</b>   | Sending and downloading GPRS data     |
| ₽<br>E      | Sending and downloading EDGE data     |
| ##<br>3G    | Sending and downloading 3G data       |
|             | Battery status                        |
| C <b>41</b> | The battery is charging               |
|             | GPS is activated                      |
| 本           | Flight mode is activated              |
| O           | A headset is connected                |
| *           | The Bluetooth function is activated   |
| **          | Connected to another Bluetooth device |
| <b>=</b> !  | The SIM card is locked                |
| *           | The microphone is muted               |
| <b>■</b> () | The speakerphone is on                |

The phone speaker is muted

Vibrate mode

An alarm is set

Data traffic notification is on

## **Notification icons**

The following notification icons may appear on your screen:

@ New email message  $\times$ New text message or multimedia message ΞIΩ Problem with text message or multimedia message delivery 孠 New instant message New voicemail 1 An upcoming calendar event A song is playing Φi Problem with sign-in or synchronisation 0 The memory card is full The Wi-Fi® connection is enabled and wireless networks are available <u>چ</u> The phone is connected to a computer with a USB cable A Error message Missed call C. Call on hold Call forwarding on Downloading data Uploading data

## **Notification panel**

More (undisplayed) notifications

In the Notification panel, notification icons are displayed in a detailed view. You can open notifications, such as messages, reminders, or event notifications directly from the Notification panel. You can also open running applications such as the music player or the radio.

#### To open the Notification panel

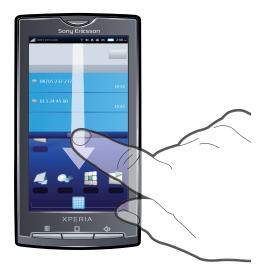

Drag the status bar downwards.

## To close the Notification panel

- Press <□.</li>
- Drag the Notification panel upwards.

## To open a running application from the Notification panel

• From the Notification panel, tap the icon for the running application to open it.

#### To clear the Notification panel

• From the Notification panel, tap Clear.

## **Notification LED**

The Notification LED (Light-emitting diode) is located at the top of the phone. It provides information on the phone status and on pending notifications. If it is flashing green, there is a pending message for you, or a missed call.

If the phone battery level is low, pending notifications are not indicated by the LED.

#### LED status

| Green          | The battery is fully charged                                       |
|----------------|--------------------------------------------------------------------|
| Flashing red   | The battery level is low                                           |
| Orange         | The battery is charging. The battery level is between low and full |
| Flashing green | There is a pending message or you have missed a call               |

While the phone is charging but the battery level is still low, pending notifications (flashing green) are not indicated by the LED.

## Using the touch screen

When your phone is on and left idle for a set period of time, the screen darkens to save battery power, and locks automatically. This lock prevents unwanted actions on the touch screen when you are not using it. You can also set personal locks to protect your subscription and make sure only you can access your phone content.

## To open or highlight an item

• Tap the item.

## To mark or unmark options

 Tap the relevant checkbox or in some cases the right side of the list option, to mark or unmark an option.

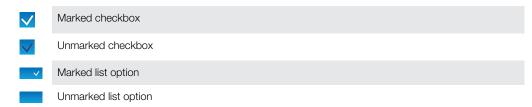

#### To pan

• When this option is available, drag the screen to pan.

## Zooming

There are two ways to zoom. The zoom alternative depends on the application you are using. For example, the Web browser uses and and, while the Camera album uses the touch, hold and drag alternative.

#### To zoom

- When available, tap or to zoom in or out.
- Touch, hold and drag upwards or downwards to zoom in or out.
- You may have to drag your finger on the screen (in any direction) to make the zoom icons appear.

## Scrolling

Scroll by moving your finger up or down on the screen. On some web pages you can also scroll to the sides.

Dragging or flicking will not activate anything on the screen.

#### To scroll

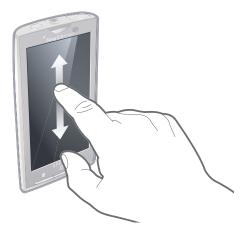

• Drag your finger up or down on the screen to scroll.

#### To flick

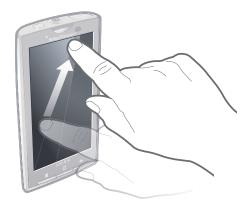

 To scroll more quickly, flick your finger up or down on the screen. You can wait for the scrolling movement to stop by itself, or you can stop it immediately by tapping the screen.

#### Lists

You can browse through alphabetical lists by using the index icon.

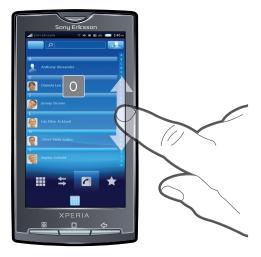

#### To use the index icon

- 1 From any alphabetical list, flick up or down to make appear.
- 2 Touch, hold and drag \( \) up or down to browse to an index letter.

#### Sensors

Your phone includes a light sensor and a proximity sensor. The light sensor detects the ambient light level and adjusts the brightness of the screen accordingly. The proximity sensor turns the touch screen off when your face touches the screen. This prevents you from unintentionally activating phone functions when you are engaged in a call.

## **Entering text**

## Using the keyboard

When you start an application or select a field that requires text or numbers, the keyboard appears.

## To display the keyboard to enter text

Tap a text entry field.

#### To hide the keyboard

When you enter text, tap

#### To use the landscape keyboard

- When you enter text, turn the phone sideways.
- For the keyboard to support this feature, landscape mode must be supported by the application you are using, and your screen orientation settings must be set to automatic.

#### To enter text

- To enter a character visible on the keyboard, tap the character.
- To enter a letter variant, touch and hold a regular keyboard letter to get a list of available options, then select from the list. For example, to enter "é", touch and hold "e" until a list appears, then select "é" from the list.

#### To shift between upper-case and lower-case letters

#### To turn on the caps lock

## To enter numbers or symbols

#### To insert a smiley

- 1 When you enter text, touch and hold 1212.
- 2 Select a smiley.

#### To delete characters

Tap to place the cursor after the character you want to delete, then tap <a> \omega\$</a>.

## To edit text

- 1 When you enter text, touch and hold the text field until the **Edit text** menu appears.
- 2 Select an option.

## Keyboard settings

You can select settings for the keyboard, such as writing language and automatic prediction.

### To access the keyboard settings

• When you enter text, tap . If you have selected more than one writing language, touch and hold instead.

#### To change writing language

- 1 When you enter text, tap P, or touch and hold ...
- 2 Tap Writing languages.
- 3 Select the languages you want to use for writing. When you are finished, press repeatedly to return to entering text.
- 4 If you have selected more than one input language, tap 

  to switch between the selected writing languages.

#### To change quick text settings

- 1 When you enter text, tap , or touch and hold ...
- 2 Tap Quick text settings.
- 3 Select the desired settings.

#### SIM card

The SIM (Subscriber Identity Module) card, which you get from your network operator, contains information about your subscription. Always turn off your phone and detach the charger before you insert or remove the SIM card.

#### PIN

You may need a PIN (Personal Identification Number) to activate the services and functions in your phone. Each PIN digit appears as \*, unless it starts with emergency number digits, for example, 112 or 911. You can call an emergency number without entering a PIN.

## Memory

You can save content on a memory card and in the phone memory. Music, video clips and photos are saved on the memory card while applications, contacts and messages are saved in the phone memory.

## Memory card

You may have to purchase a memory card separately.

Your phone supports a microSD™ memory card, which is used for media content. This type of card can also be used as a portable memory card with other compatible devices.

Without a memory card you cannot use the camera, nor can you play or download music files and video clips.

## Formatting the memory card

The memory card in your phone may be formatted in order to, for example, free memory.

All content on the memory card will be lost. Make sure you have made backups of everything you want to save before formatting the memory card. To backup your content you can copy it to your computer. For more information, refer to the chapter *Connecting your phone to a computer* on page 65.

#### To format the memory card

- 2 Find and tap Settings > SD card & phone storage settings > Unmount SD card.
- 3 After you have unmounted the memory card, tap Format SD card > Erase everything.

## Stereo portable handsfree

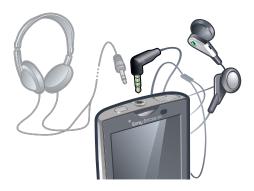

#### To use a handsfree

- 1 Connect a portable handsfree.
- 2 To answer a call, press the call handling key. If you listen to music, it stops when you receive a call and resumes when the call has ended.
- 3 To end a call, press the call handling key.
- If a portable handsfree is not included with the phone, you may purchase it separately.

## Adjusting the volume

You can adjust the ringtone volume for phone calls and notifications as well as for music and video playback.

## To adjust the ring volume with the volume key

• Press the volume key up or down.

#### To adjust the media playing volume with the volume key

• When playing music or watching video, press the volume key up or down.

#### To set the phone to silent and vibrate mode

- Press down on the volume key until appears and the phone vibrates. The phone is now in silent and vibrate mode, which is indicated by in the status bar.
- 2 To turn off the vibrate mode, press down on the volume key until appears. The phone is now in silent mode, which is indicated by a in the status bar.

## Phone settings overview

You can set up the phone to suit your requirements, for example, **Date & time**, **Wireless & networks** and **Accounts & sync**.

#### To access the phone settings

- 1 From the Home screen, tap ......
- 2 Tap Settings.

#### To access the setup guide

- 1 From the Home screen, tap .....
- 2 Tap Setup guide.

#### Time and date

You can change the time and date in your phone.

#### To set the date manually

- 1 From the Home screen, tap ......
- 2 Find and tap **Settings** > **Date & time**.
- 3 Unmark the **Automatic** checkbox, if it is marked.
- 4 Tap Set date.
- 5 Tap + or to adjust the date.
- 6 Tap Set.

#### To set the time manually

- 1 From the Home screen, tap ......
- 2 Find and tap **Settings** > **Date & time**.
- 3 Unmark the Automatic checkbox, if it is marked.
- 4 Tap Set time.
- 5 Tap + or to adjust the hour and minute.
- 6 Tap **AM** to change to **PM** or vice versa.
- 7 Tap Set.
- If you want to use AM and PM, you have to unmark Use 24-hour format.

#### To set the time zone

- 1 From the Home screen, tap ......
- 2 Find and tap **Settings** > **Date & time**.
- 3 Unmark the Automatic checkbox, if it is marked.
- 4 Tap Select time zone.
- 5 Select an option.

#### To set the date format

- 2 Find and tap Settings > Date & time > Select date format.
- 3 Select an option.

## Ringtone settings

## To set a phone ringtone

- 1 From the Home screen, tap ......
- 2 Find and tap Settings > Sound & display > Phone ringtone.
- 3 Select a ringtone.
- If the phone is in Silent mode, unmark the Silent mode checkbox before you set the ringtone.

#### To enable touch tones

- 1 From the Home screen, tap
- 2 Find and tap Settings > Sound & display.
- 3 Select the Audible touch tones or Audible selection.

## To select a notification ringtone

- 1 From the Home screen, tap ......
- 2 Find and tap **Settings** > **Sound & display** > **Notification ringtone**.
- 3 Select a ringtone and tap **OK**.

#### To set the vibrating alert

- 1 From the Home screen, tap ......
- 2 Find and tap **Settings** > **Sound & display**.
- 3 Mark the **Phone vibrate** checkbox.

## Adjusting the volume

You can adjust the ringtone volume for phone calls and notifications as well as for music and video playback.

#### To adjust the ring volume with the volume key

Press the volume key up or down.

#### To adjust the media playing volume with the volume key

When playing music or watching video, press the volume key up or down.

#### To set the phone to silent and vibrate mode

- Press down on the volume key until appears and the phone vibrates. The phone is now in silent and vibrate mode, which is indicated by in the status bar.
- 2 To turn off the vibrate mode, press down on the volume key until appears. The phone is now in silent mode, which is indicated by a in the status bar.

## Screen settings

#### To adjust the screen brightness

- 1 From the Home screen, tap ......
- 2 Find and tap Settings > Sound & display > Brightness.
- 3 To decrease the screen brightness, drag the slider to the left. To increase the screen brightness, drag the slider to the right.
- 4 Tap **OK**.

#### To set the screen to vibrate

- 1 From the Home screen, tap ......
- 2 Find and tap **Settings** > **Sound & display** > **Haptic feedback**. In some applications, the screen vibrates when you tap it.

## To adjust the idle time before the screen turns off

- 1 From the Home screen, tap .....
- 2 Find and tap **Settings** > **Sound & display** > **Screen timeout**.
- 3 Select an option.
- To turn off the screen quickly, briefly press the power key ①.

## To keep the screen on while charging the phone

- 1 From the Home screen, tap ......
- 2 Find and tap Settings > Applications > Development.
- 3 Mark the Stay awake check box.

#### Phone language

You can select a language to use in your phone.

## To change the phone language

- 1 From the Home screen, tap ......
- 2 Find and tap Settings > Language & keyboard > Select locale.
- 3 Select an option.
- If you choose the wrong language and cannot read the menu texts, go to <a href="https://www.sonyericsson.com/support">www.sonyericsson.com/support</a> for help.

#### Airplane mode

In Airplane mode, no radio transmissions are made by the phone.

#### To turn on Flight mode

- 1 From the Home screen, tap ......
- 2 Find and tap **Settings** > **Wireless & networks**.
- 3 Mark the Flight mode checkbox.
- You can also press and hold () to turn on Flight mode.

## Internet and messaging settings

To send text and multimedia messages and to access the Internet, you must have a 2G/3G mobile data connection and the correct settings. There are different ways to get these settings:

- For most mobile phone networks and operators, Internet and messaging settings come preinstalled on your phone. You can then start using the Internet and send messages right away.
- In some cases you will get the option to download Internet and messaging settings the first time you turn on your phone. It is also possible to download these settings later from the Settings menu.
- You can manually add and change Internet and network settings in your phone at any time.
   Contact your network operator for detailed information on your Internet and messaging settings.

#### To download Internet and messaging settings

- 1 From the Home screen, tap ......
- 2 Find and tap Settings > Sony Ericsson > Settings download.

## To reset the default Internet settings

- 1 From the **Home** screen, tap ......
- 2 Tap Settings > Wireless & networks > Mobile networks > Access Point Names.
- 3 Press III.
- 4 Tap Reset to default .

### To view the current Access Point Name (APN)

- 1 From the Home screen, tap ......
- 2 Find and tap Settings > Wireless & networks > Mobile networks.
- 3 Tap Access Point Names.
- If you have several available connections, the active network connection will be indicated by a marked button to the right.

#### To configure Internet settings manually

- 1 From the Home screen, tap ......
- 2 Find and tap Settings > Wireless & networks > Mobile networks > Access Point Names.
- 3 Press ##.
- 4 Tap **New APN** ...
- 5 Tap **Name** and enter the name of the network profile you want to create.
- 6 Tap **APN** and enter the access point name.
- 7 Tap and enter all other information required by your network operator.
- 8 Press III and tap Save III.
- Contact your network operator for detailed information about your network settings.

#### **Data traffic**

## Turning off data traffic

You can disable all data connections over 2G/3G networks with your phone to avoid any unwanted data downloads and synchronisations. Contact your network operator if you need detailed information about your subscription plan and data traffic costs.

• When data traffic is turned off, you can still use Wi-Fi® and Bluetooth™ connections. You can also send and receive multimedia messages.

#### To turn off all data traffic

- 1 From the Home screen, tap ......
- 2 Find and tap Settings > Wireless & networks > Mobile networks.
- 3 Unmark the Data traffic checkbox.

## Data roaming

Depending on your network operator, it might be possible to allow mobile data connections via 2G/3G outside of your home network (roaming). Please note that data transmission charges may apply. Contact your network operator for more information.

Applications may sometimes use the Internet connection in your home network without any notification, for example, when sending search and synchronisation requests.

## To activate data roaming

- 1 From the Home screen, tap ......
- 2 Find and tap Settings > Wireless & networks > Mobile networks.
- 3 Mark the Data roaming checkbox.

## **Network settings**

Your phone automatically switches between networks depending on availability. Some network operators allow you to switch networks manually, for example, if you are travelling abroad and want to use a particular network.

To save battery, you can limit your phone to only use GSM networks. Data downloads and uploads will however be slower. If you are going to download or upload large amounts of data, we recommend that you change to another network mode or connect to the Internet through a Wi-Fi® network.

#### To use GSM networks only

- 1 From the Home screen, tap ......
- 2 Find and tap Settings > Wireless & networks > Mobile networks.
- 3 Tap Network Mode.
- 4 Select **GSM only**.

## To select another network manually

- 1 From the Home screen, tap ......
- 2 Find and tap Settings > Wireless & networks > Mobile networks > Network operators.
- 3 Tap Select manually.
- 4 Select a network.
- If you select a network manually, your phone will not search for another network, even if you move out of range of the manually selected network.

## To activate automatic network selection

- 1 From the Home screen, tap ......
- 2 Find and tap Settings > Wireless & networks > Mobile networks > Network operators.
- 3 Tap Select automatically.

## **Calling**

## **Emergency calls**

Your phone supports international emergency numbers, for example, 112 or 911. You can normally use these numbers to make emergency calls in any country, with or without the SIM card inserted, if you are within range of a network.

#### To make an emergency call

- 1 From the Home screen, tap **Phone**.
- 2 Enter the emergency number and tap Call. To delete a number, tap < x.</p>
- You can make emergency calls when no SIM card is inserted.

#### To make an emergency call while the SIM card is locked

- 1 Tap Emergency call.
- 2 Enter the emergency number and tap Call. To delete a number, tap X.

## **Call handling**

#### To make a call

- 1 From the Home screen, tap **Phone**.
- 2 Enter the number of the recipient and tap Call. To delete a number, tap X.

#### To end a call

• Tap End call.

#### To make an international call

- 1 From the Home screen, tap **Phone**.
- 2 Touch and hold down 0 until a "+" sign appears.
- 3 Enter the country code, area code (without the first 0) and phone number, then tap **Call**.

#### To answer a call

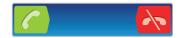

- Drag to the right across the screen.
- If you are using regular headphones without a microphone, you have to remove the headphones from the headset connector to be able to answer the call.

### To decline a call

Drag to the left across the screen.

#### To change the ear speaker volume during a call

Press the volume key up or down.

#### To turn on the loudspeaker during a call

• Tap **Speaker**.

#### To mute the microphone during a call

• Tap Mute.

## To activate the screen during a call

Press □.

#### To enter numbers during a call

- 1 During the call, tap **Dialpad**. A keypad appears.
- 2 Enter numbers.

#### To mute the ringtone for an incoming call

• When you receive the call, press the volume key.

#### Recent calls

In the call log, you can view missed th, received and dialled acalls.

#### To view missed calls

- 1 When you have missed a call, appears in the status bar. Drag the status bar downwards.
- 2 Tap Missed call.

#### To call a number from the call log

- 1 From the Home screen, tap **Phone** > **Call log**.
- 2 If you want to call a number directly, tap \( \) next to the number. If you want to edit a number before calling, touch and hold the desired number, then select the desired option.

#### To add a number from the call log to your contacts

- 1 From the Home screen, tap **Phone** > **Call log**.
- 2 Tap and hold the number, then tap **Add to Contacts**.
- 3 Tap the desired contact, or tap **Create new contact**.
- 4 Edit the contact details and tap **Done**.

#### Voicemail

If your subscription includes an answering service, callers can leave a voicemail message when you cannot answer a call. Usually, the voicemail number is saved on the SIM card. If not, contact your service provider to get your voicemail number. You can then enter the number manually.

#### To enter your voicemail number

- 1 From the Home screen, tap ......
- 2 Find and tap Settings > Call settings > Voicemail settings.
- 3 Enter your voicemail number.
- 4 Tap **OK**.

#### To call your voicemail service

- 1 From the Home screen, tap **Phone**.
- 2 Touch and hold down 1.

## Multiple calls

If you have activated call waiting, you can handle multiple calls at the same time. When it is activated, you will be notified by a beep if you receive another call.

#### To activate or deactivate call waiting

- 1 From the Home screen, tap
- 2 Find and tap Settings > Call settings > Additional settings.
- 3 To activate or deactivate call waiting, tap **Call waiting**.

#### To reject a second call

When you hear repeated beeps during a call, tap Busy.

#### To answer a second call and end the ongoing call

When you hear repeated beeps during a call, tap Replace.

#### To answer a second call and put the ongoing call on hold

• When you hear repeated beeps during a call, tap **Answer**.

#### To make a second call

- 1 During an ongoing call, tap **Dialpad**.
- 2 Enter the number of the recipient and tap Call.
- 3 If the recipient answers, the first call is put on hold.
- The same procedure applies to subsequent calls.

#### To switch between multiple calls

 To switch to another call and put the current call on hold, tap the desired number or contact.

#### To end the ongoing call and return to the next call on hold

• Tap End call.

## **Conference calls**

With a conference or multiparty call, you can have a joint conversation with two or more persons.

#### To make a conference call

- 1 During an ongoing call, tap **Dialpad**.
- 2 Dial the number of the first participant and tap Call.

#### To add another participant to a conference call

- 1 During an ongoing call, tap **Dialpad**.
- 2 Enter the number of the recipient and tap Call.
- 3 When the second participant has answered, tap \( \biggrean\_{\text{\chi}} \).

#### To have a private conversation with a call participant

- 1 During an ongoing conference call, tap the button showing the number of participants. For example, tap **3 participants**if there are three participants on the call.
- 2 Tap the name of the participant you want to talk to privately.
- 3 To end the private conversation and return to the conference call, tap 4.

## To release a participant from a call

- 1 During an ongoing conference call, tap the button showing the number of participants. For example, tap **3 participants** if there are three participants.
- 2 Tap next to the participant you want to release.

#### To end a conference call

• During the conference call, tap End conference call.

## Call settings

## Forwarding calls

You can forward calls, for example, to another phone number, or to an answering service.

#### To forward calls

- 1 From the Home screen, tap
- 2 Find and tap Settings > Call settings > Call forwarding.
- 3 Select an option.
- 4 Enter the number you want to forward the calls to and tap **Enable**.

#### To turn off call forwarding

- 1 From the Home screen, tap ......
- 2 Find and tap Settings > Call settings > Call forwarding.
- 3 Select an option.
- 4 Tap Disable.

## Showing or hiding your phone number

You can select to show or hide your phone number on call recipients' devices when you call them.

#### To show or hide your phone number

- 1 From the Home screen, tap ......
- 2 Find and tap Settings > Call settings > Additional settings > Caller ID.
- 3 Select an option.

## **Fixed Dialling Numbers**

If you have received a PIN2 code from your service provider, you can use a list of Fixed Dialling Numbers (FDN) to restrict outgoing and incoming calls.

#### To enable or disable fixed dialling

- 1 From the Home screen, tap ......
- 2 Find and tap Settings > Call settings > Fixed Dialing Numbers.
- 3 Tap Enable FDN or Disable FDN.
- 4 Enter your PIN2 and tap OK.

#### To access the list of accepted call recipients

- 1 From the Home screen, tap ......
- 2 Find and tap Settings > Call settings > Fixed Dialing Numbers > FDN list.

## **Phonebook**

In the **Phonebook** application, you can enter information for your personal contacts, for example, phone numbers and email addresses. When you view a contact, you get quick access to all communication with that contact.

If you have set up your phone for use with a synchronisation service account, you can synchronise your phone contacts with the account contacts. When you create or import contacts, you are asked to select if you want to synchronise the newly created or imported contacts with the account, or if you only want to use them in the phone (Phone contact). See Synchronising on page 54.

#### To view your contacts

- From the Home screen, tap **III**, then tap **Phonebook**.
- The first time you open **Phonebook**, you are asked to set up your phone for synchronising contacts with an online service, and you can import contacts from your SIM card or memory card. If you want to use the contacts you import from your SIM card with a synchronisation account, you should set up the synchronisation with the account before you import the contacts from the SIM card.

## Getting contacts into your phone

If you want to transfer contacts from your old phone to your new phone using any of the methods described below you should first refer to the User guide of your old phone. Also, remember that you need to back up your old contacts first before you can import them to your new phone. You can do this either by synchronising your old phone contacts with a synchronisation account, or by exporting the contacts to your SIM card or to a memory card.

You can get existing contact information into your phone using several methods:

- Use a synchronisation service, such as Sony Ericsson Sync or Google Sync™. This way, you can manage your contacts both directly in the phone and from a computer.
- Import contacts from a SIM card. You may not be able to transfer all information from one phone to another using this method because of limited memory on the SIM card. Also, some phones do not support the export of contacts to a SIM card.
- Import contacts from a memory card. Please note that it is not always possible to transfer contacts from one phone to another using this method, since some phones do not support the import or export of contacts from/to a memory card.
- Use a Bluetooth<sup>™</sup> connection to transfer contacts from one phone to another. Both phones need to be switched on. In some phones, Bluetooth<sup>™</sup> only works when a SIM card is inserted.
- You can send contacts via messaging services such as SMS, MMS or email. Not all phones support the sending of contacts via messaging services.

#### To synchronise your phone contacts with a synchronisation account

- 1 From the Home screen, tap \_\_\_\_, then tap Phonebook.
- 2 Press ##, then tap Settings > Accounts & sync.
- 3 To set up a synchronisation account, tap **Add account** and follow the on-screen instructions. If you have already set up a synchronisation account and you want to sync with that account, tap the account, press ⊞, and tap **Sync now**.

#### To import contacts from your SIM card

- 1 From the Home screen, tap ; then tap Phonebook.
- 2 Press : then tap More > Import contacts > SIM card.
- 3 If you have synchronised your contacts with a synchronisation account, select if you want to use the imported SIM card contact with the synchronisation account, or if you want to use the SIM card contact only in the phone.
- 4 To import an individual contact, find and tap the contact. To import all contacts, press □ , then tap Import all.

#### To import contacts from a memory card

- 1 From the Home screen, tap , then tap **Phonebook**.
- 2 Press III, then tap More > Import contacts > Memory card.
- If you have synchronised your contacts with a synchronisation account, select if you want to use the imported memory card contacts with the synchronisation account, or if you want to use them only in the phone.
- 4 A list appears showing different batches of phone contacts, with the corresponding dates for when they were created. Select the batch you want to import.

#### To receive contact data sent using Bluetooth™ technology

- 1 Make sure you have the Bluetooth™ function turned on and your phone set to visible. If not, then you cannot receive data from other devices.
- When you are asked to allow a Bluetooth<sup>™</sup> connection to your phone from the device sending the contact data, tap **OK**.
- 3 When you are asked to save the contact data, tap **OK**

#### To receive contacts sent using a messaging service

- 1 When you receive a new text message, multimedia message, or email message, open the message.
- 2 The received contact data appears as a vCard attachment. Tap, or touch and hold the vCard file to open a menu so you can save the contact data.

#### Phonebook screen overview

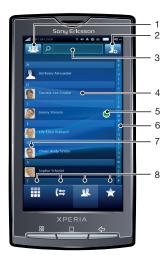

- 1 Select which contacts to display
- 2 Add contact button
- 3 Search contact field
- 4 A contact. If added, the contact thumbnail picture and web service status are shown
- 5 Contact presence status on an instant messaging service
- 6 Alphabetical index for browsing contacts
- 7 Contact thumbnail picture. Tap to access the quick contact menu
- 8 Shortcuts

## **Managing your contacts**

Create, edit and synchronise your contacts in a few simple steps. Select to display only the contacts you want to use in the phone. If you synchronise your contacts with more than one account, you can join contacts in your phone to avoid duplicates.

Some synchronisation services, for example some social networking services, do not allow you to edit contact details.

#### To select which contacts to display

- 1 From the Home screen, tap **!!!**, then tap **Phonebook**.
- 2 Tap 44.
- In the list that appears, mark and unmark the desired options. If you have synchronised the contacts with an account, that account appears in the list. You can tap the account to expand the list of options further. When you are finished, tap OK.

#### To add a contact

- 1 From the Home screen, tap , then tap **Phonebook**.
- 2 Tap ⊕ 1.
- If you have synchronised your contacts with more than one account, select the account that you want to use this contact for, or tap **Phone contact** if you only want to use this contact in your phone.
- 4 Enter or select the desired information for the contact.
- 5 When you are finished, tap **Done**.
- If you add a plus sign and the country code before a contact phone number, you can use the number when you make calls from other countries.

#### To edit a contact

- 1 From the Home screen, tap , then tap **Phonebook**.
- 2 Touch and hold the contact you want to edit, then tap Edit contact.
- 3 Edit the desired information. When you are finished, tap **Done**.

#### To add a contact picture

- 1 From the Home screen, tap , then tap **Phonebook**.
- 2 Touch and hold the contact you want to edit, then tap **Edit contact**.
- 3 Tap  $\P$  and select the desired method for adding the contact picture.
- 4 When you have added the picture, tap **Done**.
- You can also add a picture to a contact directly from the Album application.

#### To view your communication with a contact

- 1 From the Home screen, tap , then tap **Phonebook**.
- 2 Tap the contact you want to view.
- To view your communication with the contact for different media, tap or flick through the filter items at the bottom of the screen.

#### To delete contacts

- 1 From the Home screen, tap III, then tap **Phonebook**.
- 2 Press Press Pres
- 3 Mark the contacts you want to delete, or tap Mark all if you want to delete all contacts.
- 4 Tap **OK**.

#### To edit contact information about yourself

- 1 From the Home screen, tap **IIII**, then tap **Phonebook**.
- 2 Touch and hold My number at the top of the contact list, then tap Edit contact.
- 3 Enter the new information or make the changes you want.
- 4 When you are done, tap **Done**.

#### Avoiding duplicate entries in your Phonebook

If you synchronise your contacts with a new account or import contact information in other ways, you could end up with duplicate entries in your Phonebook. If this happens, you can join such duplicates to create a single entry. And if you join entries by mistake, you can separate them again later.

#### To join contacts

- 1 From the Home screen, tap , then tap Phonebook.
- Touch and hold the contact you want to join with another contact, then tap Join contacts.
- 3 Select the contact you want to join with from the list of suggestions, or tap Show all contacts and select from all contacts.
- 4 Tap **OK**.

### To separate contacts

- 1 From the Home screen, tap **!!!**, then tap **Phonebook**.
- 2 Touch and hold the contact you want to edit, then tap **Edit contact**.
- Press 🖫, then tap Separate.
- 4 Tap **OK**.

### **Favourites**

You can mark a contact as a favourite. The **Favourites** tab provides quick access to the contacts you have marked.

#### To mark or unmark a contact as a favourite

- 1 From the Home screen, tap , then tap **Phonebook**.
- 2 Tap the contact you want to add to or remove from your favourites.
- 3 Tap 🚖

### Communicating with your contacts

#### To search for a contact

- 1 From the Home screen, tap , then tap Phonebook.
- 2 Enter the first few letters of the contact name in the **Search** field. All contacts beginning with those letters appear.

### The quick contact menu

Tap the contact thumbnail picture for quick communication with a contact. The following actions are available from the quick contact menu:

- ✓ View the contact
   Call the contact
   ✓ Send a text or multimedia message
   ☑ Send an email message using the Email application
   ✓ Send an email message using the Gmail™ application
   ☑ Start a chat using the Talk application
   ✓ View the person's contact address using the Maps application
- For an application to appear as an option in the quick contact menu, you may need to set up the application in your phone. For example, you need to start the **Gmail<sup>TM</sup>** application and enter your login details before you can use it in the quick contact menu.

### Sharing your contacts

#### To send your business card

- 1 From the Home screen, tap ; then tap Phonebook.
- 2 Tap My number.
- 3 Press III, then tap Send business card.
- 4 Select an available transfer method and follow the on-screen instructions.

#### To send a contact

- 1 From the Home screen, tap , then tap Phonebook.
- 2 Tap the contact you want to send.
- 3 Press !!!, then tap Send business card.
- 4 Select an available transfer method and follow the on-screen instructions.

#### To send several contacts at once

- 1 From the Home screen, tap , then tap Phonebook.
- 2 Press 🖫, then tap **Send contacts**.
- 3 Mark the contacts you want to send, or select all if you want to send all contact.
- 4 Tap **Send contact** and then tap **OK** to confirm.

### **Backing up contacts**

You can use the memory card and the SIM card for backing up contacts.

### To export all contacts to the memory card

- 1 From the Home screen, tap , then tap **Phonebook**.
- 2 Press :, then tap More > Back up contacts > Memory card.
- 3 Tap **OK**.

#### To export contacts to a SIM card

- 1 From the Home screen, tap **IIII**, then tap **Phonebook**.
- 2 Press III, then tap More > Back up contacts > SIM card.
- 3 Mark the contacts you want to export, or tap Mark all.
- 4 Tap Back up.
- Select Add contacts if you want to add the contacts to existing contacts on your SIM card, or Replace all contacts if you want to replace the existing contacts on your SIM card.
- When you export contacts to a SIM card, not all information may get exported. This is due to memory limitations on SIM cards.

# Messaging

### Using text and multimedia messaging

You can send and receive text messages from your phone using SMS (Short Message Service). If your subscription includes MMS (Multimedia Messaging Service), you can also send and receive messages that contain media files, for example, pictures and videos. A single text message may contain up to 160 characters. If you exceed 160 characters, then all your single messages are linked and sent together. You are charged for each 160-character message sent. When you view your messages, they appear as conversations, which means that all messages to and from a particular person are grouped together.

To send multimedia messages, you need the correct MMS settings in your phone. See *Internet and messaging settings* on page 28.

### To create and send a message

- 1 From your Home screen, tap , then tap Messaging.
- 2 Tap New message.
- 3 Tap Write message and enter your message text.
- 4 To add a recipient, tap Add recipient, then select a contact or enter the full number manually.
- To add a media file, tap and select an option. If you add a video that is too large for the message you can trim it. In the message that appears, tap **Yes**, then tap **Trim** in the video player.
- If you want to add or remove recipients before sending the message, press \text{\text{\text{\text{recipients}}}}. To add a recipient, tap **Add recipient**. To remove a recipient, tap **Edit recipients** and tap \text{\text{\text{\text{R}}}} next to a recipient. When you are finished, tap **Done**.
- 7 To send the message, tap **Send**.
- If you exit a message before sending, it will be saved as a draft. If the message is part of a conversation, the conversation gets tagged with the word **Draft**.

### To read a received message

- 1 From your Home screen, tap , then tap **Messaging**.
- 2 Tap the desired conversation.
- 3 If the message is not yet downloaded, touch and hold the message, then tap Download message.
- When you receive a text or multimedia message, appears in the status bar. To read the message, you can also drag the status bar downwards and tap the received message when the status bar is open.

#### To reply to a message

- 1 From your Home screen, tap **III**, then tap **Messaging**.
- 2 Tap the desired conversation.
- 3 Enter your reply and tap Send.

### To forward a message

- 1 From your Home screen, tap **III**, then tap **Messaging**.
- 2 Tap the desired conversation.
- 3 Touch and hold the message you want to forward, then tap **Forward message**.
- 4 Select a recipient from the list, or tap **New conversation** to add a recipient who is not in the list.
- 5 Edit the message and tap **Send**.

#### To delete a message

- 1 From your Home screen, tap , then tap **Messaging**.
- 2 Tap the desired conversation.
- 3 Touch and hold the message you want to delete, then tap Delete message > Yes.

#### To delete conversations

- 1 From your Home screen, tap , then tap **Messaging**.
- 2 Press \text{\text{\text{!}}}, then tap **Delete several**.
- 3 Mark the checkboxes for the conversations you want to delete, then tap **Delete**.

#### To save a sender's number to a contact

- 1 From your Home screen, tap , then tap **Messaging**.
- 2 Tap a conversation.
- 3 Tap the sender's number at the top of the screen.
- 4 Tap 🦜.
- 5 Select an existing contact, or tap **1** if you want to create a new contact.
- 6 Edit the contact information and tap Save.

### To call a message sender

- 1 From your Home screen, tap , then tap **Messaging**.
- 2 Tap a conversation.
- 3 Tap the recipient at the top of the screen.
- 4 If the recipient is saved in your contacts, tap the phone number you want to call. If you have not saved the recipient in your contacts, tap .

### To save a file contained in a message you receive

- 1 From yourHome screen, tap III, then tap Messaging.
- 2 Tap the desired conversation.
- 3 If the message has not been downloaded yet, tap the message, then tap **Download** message.
- 4 Touch and hold the file you want to save, then select the desired option.

### Text and multimedia message options

### To change the notification settings for messages

- 1 From your Home screen, tap , then tap **Messaging**.
- 2 Press III, then tap Settings.
- 3 If desired, tap **Notification tone** and select a notification sound.
- 4 If desired, tap **Notification vibration** and mark the checkbox to activate.

### To change the delivery report settings for outgoing messages

- 1 From your Home screen, tap , then tap **Messaging**.
- 2 Press !!!, then tap **Settings**.
- 3 Tap **Delivery report** to activate or deactivate the delivery report.
- When a message has been delivered to the recipient, 

  ✓ appears in the message.

### To view messages saved on the SIM card

- 1 From your Home screen, tap , then tap **Messaging**.
- 2 Press : then tap Settings > SIM messages.

## **Email**

You can use your phone to send and receive emails through your regular email account.

You can also synchronise your phone with your corporate Microsoft® Exchange Server to view your corporate emails in the phone. You can then use the Moxier™ Mail application to access and manage these emails. See *Microsoft® Exchange synchronisation* on page 56

### Setting up email

For the first email account that you set up in the **Email** setup wizard, you can view received email messages in Sony Ericsson Timescape<sup>TM</sup>.

#### To set up an email account in your phone

- 1 From your Home screen, tap ......
- 2 Find and tap Email.
- 3 Enter your email address and password, then tap **Next**.
- 4 If the settings for the email account cannot be downloaded automatically, you can complete the setup manually.
- If you need to enter the settings manually, contact your email service provider for the correct email account settings. For example, you need to know if the server type is POP3 or IMAP.
- To set up more than one email account, see *To add an extra email account in your phone* on page 42.

### **Using email**

### To create and send an email message

- 1 From the Home screen, tap ......
- 2 Find and tap Email.
- 3 If you are using several email accounts, tap the account you want to send the message from.
- 4 Press III, then tap Compose.
- 5 Tap To: and enter the recipient's address. To add a Cc or Bcc recipient, press III.
- 6 Tap **Subject** and enter the subject.
- 7 Tap Compose Mail and enter the message text.
- 8 To attach a file, press \; then tap **Add attachment** and select the type of file to attach.
- 9 Tap Send.

### To receive and read email messages

- 1 From the Home screen, tap ......
- 2 Find and tap Email.
- 3 If you are using several email accounts, tap the account that you want to check for new messages for.
- 4 To update the inbox with new messages, press \,\text{\mathbb{H}}, then tap **Refresh**.
- 5 Tap a message that you want to read.
- If you press \textsquare and then tap Refresh when you are viewing all your email accounts, you will update the Combined Inbox for all email accounts.
- When you are viewing a message that you want to tag, you can mark them by tapping the star icon. They will then appear in the **Starred** list.

#### To save an email message attachment

- 1 From the Home screen, tap ......
- 2 Find and tap the desired message.
- 3 Tap **Save** next to the attachment you want to save. The attachment is saved to the memory card.

#### To save a sender's email address to your contacts

- 2 Find and tap Email.
- 3 Find and tap the desired message.
- 4 Touch and hold the sender's field at the top of the screen, then tap Add Contact.
- 5 Select an existing contact, or tap Create new contact if you want to create a new contact.
- 6 Edit the contact information and tap **Done**.

### To reply to an email message

- 1 From the Home screen, tap ......
- 2 Find and tap Email.
- 3 Find and tap the message you want to reply to.
- 4 Tap Reply or Reply all.
- 5 Edit the message. When you are finished, tap Send.

### To forward an email message

- 1 From the Home screen, tap ......
- 2 Find and tap Email.
- 3 Find and tap the message you want to forward.
- 4 Press III, then tap Forward.
- 5 Edit the message. When you are finished, tap **Send**.

### To delete email messages

- 1 From the Home screen, tap ......
- 2 Find and tap Email.
- 3 If you are using more than one email account, tap the desired account.
- 4 Press III, then tap **Folders** and select the desired folder.
- 5 Mark the checkboxes for the messages you want to delete, then tap **Delete**.

### To change the email checking frequency

- 1 From your Home screen, tap ......
- 2 Find and tap Email.
- 3 If you have set up more than one email account, tap the account you want to adjust.
- 4 Press ##, then tap **Account settings** > **Email check freq.** and select an option.

### Using email accounts

### To add an extra email account in your phone

- 2 Find and tap Email.
- 3 Press 🔠, then tap Accounts.
- 4 Press 🖫, then tap Add account.
- 5 Enter the email address and password, then tap Next. If the settings for the email account cannot be downloaded automatically, you can complete the setup manually.

### To set an email account as your default account

- 1 From your Home screen, tap ......
- 2 Find and tap Email.
- 3 Tap the account you want to set as the default account for composing and sending email.
- 4 Press 🖫, then tap Account settings.
- 5 Mark the **Default account** checkbox.
- If you only have one email account, then this account is automatically the default account.

### To remove an email account from your phone

- 1 From your Home screen, tap ......
- 2 Find and tap Email.
- If you have set up only one email account in your phone, press \;\bigoplus \, then tap \\
  \textbf{Accounts}.
- 4 Touch and hold the account you want to remove, then tap **Delete account** > **OK**.

### Gmail™ and other Google services

If you have a Google™ account, you can use the Gmail™ application in your phone to read, write and organise email messages. After you set up your Google™ account to work in your phone, you can also chat to friends using the Google Talk™ application, synchronise your phone calendar application with your Google Calendar™, and download applications and games from Android Market™.

### To set up a Google™ account in your phone

- 1 From the Home screen, tap ......
- 2 Find and tap Settings > Accounts & sync > Add account > Google™.
- 3 Follow the registration wizard to create a Google™ account, or sign in if you already have an account. Your phone is now ready to use with Gmail™, Google Talk™ and Google Calendar™.
- It is also possible to set up or create a Google<sup>™</sup> account from the setup wizard the first time you start your phone. You can also create a Google<sup>™</sup> account using an Internet-connected computer by going to www.google.com/accounts in the computer's web browser.

### To open the Gmail™ application

- 1 From the Home screen, tap ......
- 2 Find and tap Gmail™.

# Google Talk™

You can use Google Talk  $^{\text{TM}}$  instant messaging in your phone to chat with friends who also use this application.

### To start Google Talk™

- 1 From the Home screen, tap ......
- 2 Find and tap **Talk**.

### To reply to an instant message with Talk

- 1 When someone contacts you on **Talk**,  $\cite{Talk}$  appears in the status bar.
- 2 Drag the status bar downwards, then tap the message and begin to chat.

## Facebook™

Facebook for Android™ makes it easy to stay connected and share information with friends. You can share status updates from your Facebook Home screen, check out your news feed, look at your friends' walls and view user info. Use your regular Facebook™ account to log in, or create a new account the first time you open the application.

### To open Facebook™

From the Home screen, tap , then tap Facebook™.

### Facebook™ overview

The following options are available in the Facebook<sup>™</sup> application:

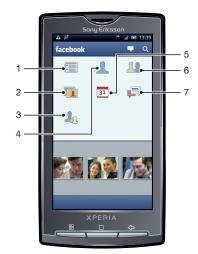

- 1 View your friends' status updates and update your status
- 2 View your photos
- 3 View requests from friends
- 4 View your profile and update your status
- 5 View events, like birthdays, from your friends' profiles
- 6 View your friends' profiles and search for new friends
- 7 View conversations with your friends

# Sony Ericsson Timescape™

Sony Ericsson Timescape™ changes the way you interact with others by collecting all your communications into one view. Every event (such as text, multimedia, and email messages, and web service updates) appears as a tile in a chronological flow on the screen. This way you can see a snack-size preview of events before choosing to open and view the full content. Also, you can tap the infinite button to view a range of content related to the item you are currently viewing in Timescape™.

- Set up email and web service accounts in your phone so that you get the most out of Timescape™. See Web service setup in Timescape™ on page 49.
- The services and features described in this chapter may not be supported in all countries or regions, or by all networks and/or service providers in all areas.

#### To start Timescape™

- 1 From the Home screen, tap ......
- 2 Find and tap Timescape™.

### To set up Timescape™

- The first time you start Timescape™, a setup guides you through the basic setup steps.
- 1 From your Home screen, tap ......
- 2 Find and tap **Timescape™**.
- Press ∰, then tap **Set up services** > **Settings** and enter your web service account information. Then press <☐ repeatedly until you can proceed to set up Timescape™.
- 5 When you are finished, press <= ...
- You can only set up one email account (and one account for each web service) to work with Timescape™.

### Timescape™ main view

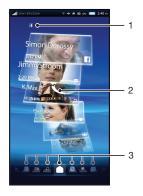

- 1 Your status on the web services you have selected
- 2 Timescape™ tiles, in chronological order, with the most recent tile at the top
- 3 Timescape™ event filter

## Timescape™ navigation

### To scroll through tiles in Timescape™

Flick up or down to scroll through the tiles.

### To preview a tile in Timescape™

Tap the tile.

### To delete a tile in Timescape™

- 1 Tap the tile.
- 2 Drag the tile until i appears at the bottom of the screen.
- 3 Drag the tile to the i icon and wait until the icon is activated.
- 4 Release the tile.
- 5 Tap **OK**.

### **Event filter**

|                | All events                            |
|----------------|---------------------------------------|
| 6              | Missed calls                          |
| ,              | Received text and multimedia messages |
| $\times$       | Received email messages               |
| O <sup>-</sup> | Recently taken photos and videos      |
| 1              | Recently played songs                 |
| <b>E</b>       | Updates from your Twitter contacts    |
| f              | Updates from your Facebook contacts   |

### To filter the events displayed in Timescape™

Tap or flick through the filter icons.

### To refresh the main view in Timescape™

- When the Timescape™ event filter is set to all events, press ⊞, then tap **Refresh**.
- When you refresh the main view, your phone connects to the Internet to update information from the email and web service accounts you have linked to Timescape™.

### To update your status in Timescape™

- 1 Press : then tap Update status.
- 2 Enter the text and tap **Continue**.
- 3 Mark the service you want to update your status for and tap Post.

## Using Timescape™

### Tile icons

The following icons on a tile indicate a type of event. When you are previewing a tile, you can tap the icon to view the related event.

| 6          | A missed call                   |
|------------|---------------------------------|
| ,          | A text or multimedia message    |
| $\bowtie$  | An email message                |
| <b>E</b>   | A Twitter update from a friend  |
| f          | A Facebook update from a friend |
|            | A recently taken photo          |
| <b> </b> ► | A recently taken video          |

### A recently played song

### To view an event in Timescape™

- 2 Find and tap Timescape™.
- 3 Scroll to and tap the tile for the desired event so it appears in preview mode. Then tap the tile again.

### To call back from Timescape ™ when you have a missed call

- 1 From the Home screen, tap ......
- 2 Find and tap Timescape™.
- 3 Tap the tile representing the missed call, then tap the tile again.
- 4 In the list of calls, tap the desired number.

### To reply to a text or multimedia message in Timescape™

- 1 From the Home screen, tap ......
- 2 Find and tap Timescape™.
- 3 Scroll to a text or multimedia message tile, then tap the tile.
- 4 Edit the message and tap **Send**.

### To reply to an email message in Timescape™

- 1 From the Home screen, tap ......
- 2 Find and tap Timescape™.
- 3 Tap an email message tile, then tap it again.
- 4 Tap Reply.
- 5 Enter the text and tap **Send**.

### The infinite button in Timescape™

When you tap a tile, the infinite button  $\infty$  appears in the upper right corner (except for a recently taken video). If the tile is connected to a contact, you can access related content by tapping the infinite button.

### To view all communication with a contact

- 1 From the Home screen, tap ......
- 2 Find and tap **Timescape™**.
- 3 Tap a tile for an event related to a contact.
- 4 Tap 

  ■. All communication with the contact appears.
- Tap or flick the filter items at the bottom of the screen to view communication with the contact through other media.

### To view related photo album material for a recently taken photo

- 1 From the Home screen, tap ......
- 2 Find and tap Timescape™.
- 3 Tap a tile for a recently taken photo or video, then tap ∞.
- 4 Tap or flick through the filter items at the bottom of the screen.

### To view related phone and web material for a recently played song

- 1 From the Home screen, tap ......
- 2 Find and tap Timescape™.
- 3 Tap a tile for a recently played song.
- 4 Tap ∞.

### Timescape™ settings

### To access Timescape™ settings

- 1 From the Home screen, tap ......
- 2 Find and tap Timescape™.
- 3 Press III, then tap Settings.

### To change the events displayed in Timescape™

- 1 From the Home screen, tap ......
- 2 Find and tap **Timescape™**.
- 3 Press ⊞, then tap **Settings** > **Customise tiles**.
- 4 Tap the desired checkboxes, then tap **OK**.

### To change which filter items will be displayed in Timescape™

- 1 From the Home screen, tap ......
- 2 Find and tap Timescape™.
- 3 Press : then tap Settings > Customise Splines™.
- 4 Mark the desired entries, then tap **OK**.

### Web service setup in Timescape™

You can set up web service accounts in your phone. For some of these web services, you can then update your status or view posts from your contacts in Sony Ericsson Timescape™ and in the **Phonebook** application.

### To set up a web service account in your phone

- 1 From the Home screen, tap ......
- 2 Find and tap **Timescape™**.
- 3 Press !!!, then tap Settings.
- 4 Tap **Set up services** and select the desired service.
- 5 Enter your login and password, and tap **Sign In**.
- If you want to set the download frequency for web service, select the service, then tap **Update automatically**, enter a download frequency interval and tap **OK**.

### To log out from a web service from your phone

- 1 From the Home screen, tap ......
- 2 Find and tap Timescape™.
- 3 Press III, then tap Settings.
- 4 Tap **Set up services** and select the desired service.
- 5 Tap Log out, then tap OK.

## Android Market™

Open Android Market<sup>™</sup> and enter a world of applications and games. You can browse these applications and games through "top downloads" and other categories. You can also rate an application or game and send feedback on it.

To use Android Market<sup>™</sup>, you need to have a Google <sup>™</sup> account. See *To set up a Google* <sup>™</sup> account in your phone on page 43.

Android Market™ may not be available in all countries or regions

### To open Android Market™

- 1 From the Home screen, tap ......
- 2 Find and tap **Market**.

### **Payment options**

When you download paid applications from Android Market<sup>™</sup>, your purchase is handled through Google Checkout<sup>™</sup>. In some cases, you can download free trial versions of applications through Android Market<sup>™</sup>, but if you want to continue using the application, the download and payment of the full version must be made through the manufacturer's website.

- Google Checkout<sup>™</sup> Google Checkout is an online payment processing service. It offers, for example, information about your purchase history and gives you protection from credit card fraud by not giving your full credit card number to the vendor. You can use your Google email account to log in to Google Checkout from your phone. If you do not have a Google Checkout account, you can sign up for a new account from your phone. Payment can be made with a credit, debit, or gift card. Some vendors may also accept payment through your phone billing account.
- It may not be possible to buy applications through Android Market™ in all countries or regions.

### **Downloading from Android Market™**

You can download all kinds of applications from Android Market™, including free applications. If you pay for an application through Google Checkout, the application is tied to your Google account so that it can be installed an unlimited amount of times on any device.

### Before you download applications

Before you start downloading from Android Market<sup>™</sup>, make sure that you have a working Internet connection.

Also, remember that you might incur data traffic charges when you download content to your phone. Contact your operator for more information.

### To download a free application

- In Android Market<sup>™</sup>, find an item you wish to download by browsing categories, or by using the search function.
- 2 Tap the item to view its details.
- 3 Tap Install.
- If the application you want to download requires access to your data or control of any functions on your phone, an additional screen appears telling you what the application can access. Read this screen carefully because the functionality of your phone may be seriously affected if you proceed. Tap **OK** if you agree, or **Cancel** if you wish to cancel the download.

### To download a paid application

- In Android Market<sup>™</sup>, find an item you wish to download by browsing categories, or by using the search function.
- 2 Tap the item to view its details.
- 3 Tap Buy.
- 4 Enter your username and password to log in to Google Checkout. You can use your Google email account, or create a new Google Checkout account.
- 5 Once you are logged in, follow the instructions in your phone to complete your purchase.

### To open a downloaded application

- 1 In Android Market™, press ⊞, then tap **Downloads**.
- 2 Tap the downloaded application.
- You can also access downloaded applications from the applications screen.

# **Getting organised**

### Calendar

Your phone has a calendar for managing your time schedule. If you have a Sony Ericsson account or a Google™ account, you can also synchronise your phone calendar with your web calendar. See *Synchronising* on page 54.

You can also synchronise your phone with your corporate Microsoft® Exchange Server to view your corporate calendar in your phone. You can then use the Moxier™ Calendar application to access and manage this calendar. See *Microsoft® Exchange synchronisation* on page 56.

#### To set the calendar view

- 1 From the Home screen, tap **...**, then tap **Calendar**.
- 2 Press ## and select Day, Week, or Month.

#### To view multiple calendars

- 1 From the Home screen, tap \_\_\_\_, then tap Calendar.
- 2 Press **!!!**, then tap **My calendars**.
- 3 Select the calendars you want to view.

#### To create a calendar event

- 1 From the Home screen, tap ..., then tap Calendar.
- 2 Press Press, then tap New event.
- 3 Enter the name, time, location and description for the event.
- 4 If you have multiple calendar accounts, select the desired calendar.
- 5 If desired, select a recurrence interval for the event.
- 6 Select a reminder for the event. To add a new reminder for the event, tap 1.
- 7 Tap Save.
- When the appointment time approaches, your phone plays a short sound to remind you. Also, appears in the status bar.

### To view a calendar event

- 1 From the Home screen, tap , then tap Calendar.
- 2 Tap the event you want to view.

#### To dismiss or snooze an event reminder

- 1 When the reminder icon 1 appears in the status bar, drag the status bar downwards. The notification panel opens.
- 2 Tap the desired event.
- 3 Tap Dismiss all or Snooze all.
- When the notification panel opens, all reminders are displayed. You can also tap a single reminder and dismiss it from the event overview.

### To change the calendar settings

- 1 From the Home screen, tap , then tap Calendar.
- 2 Press !!!, then tap **Settings**.
- 3 Select the setting you want to change.

### Alarm clock

You can use your phone as an alarm clock. You can use any sound in your phone as an alarm signal. If the phone is set to silent mode, the alarm signal will still sound.

#### To open the alarm clock

- 1 From the Home screen, tap ......
- 2 Tap Alarm Clock.

### To activate an existing alarm

- 1 From the Home screen, tap ......
- 2 Find and tap Alarm Clock.
- 3 Mark one of the checkboxes.

### To set an alarm

- 1 From the Home screen, tap ......
- 2 Find and tap Alarm Clock.
- 3 Tap one of the alarms.
- 4 Tap **Time**.
- 5 Adjust the time by tapping + or -.
- 6 Tap **AM** to change to **PM** or vice versa.
- 7 Tap Set alarm.
- The alarm will use 12- or 24-hour format depending on the time settings for the phone.

### To set the alarm signal

- 1 From the Home screen, tap ......
- 2 Find and tap Alarm Clock.
- 3 Tap one of the alarms.
- 4 Tap Ringtone.
- 5 Select an option.
- 6 Tap **OK**.

### To turn on the vibration signal for an alarm

- 1 From the Home screen, tap ......
- 2 Find and tap Alarm Clock.
- 3 Tap one of the alarms.
- 4 Mark the Vibrate checkbox.

### To set a recurring alarm

- 1 From the Home screen, tap ......
- 2 Find and tap **Alarm Clock**.
- 3 Tap one of the alarms.
- 4 Tap Repeat.
- 5 Mark the checkboxes for the desired days, then tap **OK**.

#### To deactivate an alarm

- 1 From the Home screen, tap ......
- 2 Find and tap Alarm Clock.
- 3 Unmark one of the checkboxes.

### To set the alarm in silent mode

- 1 From the **Home** screen, tap **....**.
- 2 Tap Alarm Clock.
- 3 On the Alarm clock screen, press \!\!\!\!\!\!\!\!\!
- 4 Tap **Settings**.
- 5 Tap Alarm in silent mode.

#### To delete an alarm

- 1 From the Home screen, tap ......
- 2 Find and tap Alarm Clock.
- 3 On the Alarm clock screen, tap the alarm you want to delete.
- 4 On the Set alarm screen, press :::
- 5 Tap **Delete alarm**.

# **Synchronising**

Synchronising information between your phone and a computer is an easy and practical way to share the same contacts, messages or calendar events on both devices. You can use the applications in your phone to synchronise different information:

- Sony Ericsson Sync synchronise your phone contacts with your personalised
   Sony Ericsson website. The contacts are safely stored in one place and you can use them with several phones.
- Google Sync<sup>™</sup> synchronise your phone with your Gmail<sup>™</sup>, Google Calendar<sup>™</sup> and Google<sup>™</sup> contacts.
- Moxier™ Sync synchronise your phone with your corporate Microsoft® Exchange email, contacts and calendar to keep them with you all the time.

### **Sony Ericsson Sync**

Use Sony Ericsson Sync to synchronise your phone contacts with a personalised Sony Ericsson website at www.sonyericsson.com/user.

At this website you can safely store and edit your contacts in one place. With Sony Ericsson Sync you can synchronise the contacts with several phones or a new phone. You need to have a Sony Ericsson account to use the website. See *To set up a Sony Ericsson account in your phone* on page 54.

### To set up a Sony Ericsson account in your phone

- 1 From the Home screen, tap
- 2 Tap Settings > Accounts & sync.
- 3 Tap Add account > Sony Ericsson Sync.
- 4 Follow the registration wizard to create a Sony Ericsson account, or sign in if you already have one.
- 5 Tap Sync interval and select how often you want the phone to synchronise automatically.
- 6 Tap Done.
- 7 Tap your newly created Sony Ericsson Sync account and mark the checkboxes for the items you want to synchronise.

### To synchronise manually using Sony Ericsson Sync

- 1 From the Home screen, tap ......
- 2 Tap Settings > Accounts & sync.
- 3 Tap Sony Ericsson Sync.
- 4 Press III, then tap Sync now.

#### To edit your Sony Ericsson account

- 1 From the Home screen, tap ......
- 2 Tap Settings > Accounts & sync.
- 3 Tap Sony Ericsson Sync.
- 4 Mark or unmark the checkboxes for the items you want to synchronise.
- If you need to change your account settings, tap **Account settings**, edit the desired information and tap **Done**.

#### To set a synchronisation interval

- 1 From the Home screen, tap .....
- 2 Tap Settings > Accounts & sync.
- 3 Tap Sony Ericsson Sync.
- 4 Tap Account settings.
- 5 Tap **Sync interval** and select an interval option that suits you.

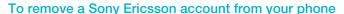

- 1 From the Home screen, tap ......
- 2 Tap Settings > Accounts & sync.
- 3 Tap Sony Ericsson Sync.
- 4 Tap Remove account.
- 5 Tap Remove account again to confirm.
- The account is removed from your phone, but it still exists on the Sony Ericsson server. You can use it to log in to the Sony Ericsson website at <a href="https://www.sonyericsson.com/user">www.sonyericsson.com/user</a>.

### Google Sync™ synchronisation service

You can use the Google Sync™ synchronisation service to synchronise your phone with your Gmail™, Google Calendar™ and Google™ contacts.

To synchronise with your Google<sup>™</sup> account, the account needs to be set up in your phone. See To set up a Google<sup>™</sup> account in your phone for synchronisation on page 55.

### To set up a Google™ account in your phone for synchronisation

- 1 From the Home screen, tap ......
- 2 Tap Settings > Accounts & sync.
- 3 Tap Add account > Google™.
- 4 Follow the registration wizard to create a Google™ account, or sign in if you already have an account.
- If you want the phone to synchronise automatically with your Google™ account, make sure Auto-sync is selected.
- 6 Tap your newly created Google™ account and mark the checkboxes for the items you want to synchronise.
- What items you can synchronise depend on which Google™ services you have activated in your phone.

#### To synchronise manually with your Google™ account

- 1 From the Home screen, tap ......
- 2 Tap Settings > Accounts & sync.
- 3 Tap the Google™ account you want to synchronise.
- 4 Press 🖫, then tap Sync now.

### To change your Google™ synchronisation settings

- 1 From the Home screen, tap
- 2 Tap Settings > Accounts & sync.
- 3 Tap the Google™ account you want to edit.
- 4 Mark or unmark the checkboxes for the items you want to synchronise.

### To remove a $\mathsf{Google}^\mathsf{TM}$ account from your phone

- 1 From the Home screen, tap ......
- 2 Tap Settings > Accounts & sync.
- 3 Tap the Google™ account you want to remove from the accounts list.
- 4 Tap Remove account.
- 5 Tap **Remove account** again to confirm.
- You can remove all your Google<sup>™</sup> accounts from the accounts list, except for the first one. To remove the first account, you have to make a complete reset of the phone. See Resetting the phone on page 107.

### Microsoft® Exchange synchronisation

Synchronise your phone with a corporate Microsoft® Exchange server and start accessing your work email messages, calendar appointments, contacts and tasks from your phone. The Moxier™ applications in your phone help you manage this information easily.

When synchronising, your corporate contacts are directly added to your phonebook.

### To set up Microsoft® Exchange synchronisation in your phone

- 2 Tap Settings > Accounts & sync.
- 3 Make sure the **Auto-sync** checkbox is marked.
- 4 Tap Add account > Moxier Mail.
- 5 Tap > to start the setup.
- 6 Enter your corporate email address, user ID and password.
- 7 Tap > to verify your account. If your account is not found, enter the server address manually. Contact your corporate network administrator if you need more information.
- 8 Tap > to complete the setup.
- 9 Mark the checkboxes to select what content you want to see in your phone.

### To select a synchronisation mode

- 1 From your Home screen, tap ......
- 2 Tap Settings > Accounts & sync and select your Moxier account.
- 3 Tap Account settings.
- 4 Tap the icon next to Profile.
- 5 Tap the synchronisation mode list and select an option that suits your needs:
  - Manual mode start the synchronisation manually (only available for email).
  - **Direct push mode** new items are updated immediately in your phone.
  - Polling mode the phone checks for updates at intervals that you specify.
  - Custom mode a combination of direct push and polling mode that you specify.
- 6 Tap Save.

### To edit your Microsoft® Exchange synchronisation account

- 1 From your Home screen, tap ......
- 2 Tap **Settings** > **Accounts & sync** and select your Moxier account.
- 3 Tap Account settings.
- 4 Mark or unmark the checkboxes to select what content you want to see in your phone.
- Tap the icon by the setting you want to edit. Make the relevant changes and tap **Save** when you're done.
- Once you have set up an account for Microsoft® Exchange synchronisation, you can only change the password. If you need to change other account settings, then you have to delete your existing account and create a new account with the desired settings.

#### To send a corporate email message from your phone

- 1 From the Home screen, tap ......
- 2 Tap **Moxier Mail** to view your corporate email inbox.
- 3 Press Press Republic than tap New message.
- 4 Enter the email address of the recipient or tap + and add a recipient email address.
- 5 Enter a subject.
- 6 Enter a message.
- 7 Tap Send.

### To add a corporate calendar event from your phone

- 1 From the Home screen, tap ......
- 2 Tap **Moxier Calendar** to view your corporate calendar.
- 3 Press , then tap **New event**.
- 4 Enter a subject for the event.
- 5 Tap the predefined date and adjust it with + and -.
- 6 Tap the predefined start and end times and adjust them with + and -.
- 7 Enter a location.
- 8 Enter the email addresses of the attendees, separated by semicolon, or tap + to select an address book and add recipient email addresses.
- 9 Enter a description for the event.
- 10 Tap **Save**. The event is saved in your calendar and sent to the attendees.

# Connecting to wireless networks

You can access the Internet wirelessly from your phone using Wi-Fi® technology. This way you can browse the web and access cheaper call and data rates.

If your company or organisation has a virtual private network (VPN) you can connect to this network with your phone. This way you can, for example, access intranets and other internal services at your company.

### Wi-Fi®

Using Wi-Fi® technology you can access the Internet wirelessly with your phone. To access the Internet using a Wi-Fi® connection, you first need to search for and connect to an available Wi-Fi® network. The signal strength of the Wi-Fi® network may differ depending on your phone's location. Moving closer to the Wi-Fi® access point may increase the signal strength.

### Before using Wi-Fi®

To browse the Internet using a Wi-Fi® connection, you need to search for and connect to an available Wi-Fi® network and then open the Internet browser. The signal strength of the Wi-Fi® network may differ depending on your phone's location. Move closer to the Wi-Fi® access point to increase the signal strength.

#### To turn on Wi-Fi®

- 1 From the Home screen, tap
- 2 Find and tap **Settings** > **Wireless & networks**.
- 3 Mark the Wi-Fi checkbox. The phone scans for available Wi-Fi® networks.
- It may take a few seconds before Wi-Fi® is enabled.

### To connect to a Wi-Fi® network

- 2 Find and tap Settings > Wireless & networks > Wi-Fi settings.
- Available Wi-Fi® networks are displayed under **Wi-Fi networks**. The available networks may be open or secured. Open networks are indicated by and secured networks are indicated by next to the Wi-Fi® network name.
- 4 Tap a Wi-Fi® network to connect to it. If you are trying to connect to a secure Wi-Fi® network, you are asked to enter a password. ☐ is displayed in the status bar once you are connected.
- Your phone remembers Wi-Fi® networks you connect to. The next time you come within reach of a previously connected Wi-Fi® network, your phone automatically connects to it.
- In some locations, open Wi-Fi® networks require you to log in to a web page before you can get access to the network. Contact the relevant Wi-Fi® network administrator for more information.

#### To connect to another Wi-Fi® network

- 2 Find and tap Settings > Wireless & networks > Wi-Fi settings. Detected Wi-Fi® networks are displayed in the Wi-Fi networks section.
- 3 Tap another Wi-Fi® network to connect to it.

### Wi-Fi® network status

When you are connected to a Wi-Fi® network or when there are Wi-Fi® networks available in your vicinity, it is possible to see the status of these Wi-Fi® networks. You can also enable the phone to notify you whenever an open Wi-Fi® network is detected.

#### To enable Wi-Fi® network notification

- 1 Make sure Wi-Fi® is turned on.
- 3 Find and tap Settings > Wireless & networks > Wi-Fi settings.
- 4 Mark the **Network notification** checkbox.

#### To scan for Wi-Fi® networks manually

- 2 Find and tap Settings > Wireless & networks > Wi-Fi settings.
- 3 Press 👭.
- 4 Tap **Scan** . The phone scans for Wi-Fi® networks and displays them in the **Wi-Fi** networks section.
- 5 Tap a Wi-Fi® network in the list to connect to the network.

### Advanced Wi-Fi® settings

Before you add a Wi-FI® network manually, you need to turn on the Wi-Fi® setting in your phone.

### To add a Wi-Fi® network manually

- 2 Find and tap Settings > Wireless & networks > Wi-Fi settings.
- 3 Tap Add Wi-Fi network.
- 4 Enter the **Network SSID** for the network.
- 5 Tap the **Security** field to select a security type.
- 6 If required, enter a password.
- 7 Tap Save.
- Contact your Wi-Fi® network administrator to get the **Network SSID** name and **Wireless** password.

### To view detailed information about a connected Wi-Fi® network

- 2 Find and tap Settings > Wireless & networks > Wi-Fi settings.
- 3 Tap the Wi-Fi® network that you are currently connected to. Detailed network information is displayed.

### Wi-Fi® sleep policy

By adding a Wi-Fi® sleep policy, you can specify when to switch from Wi-Fi to mobile data.

If you are not connected to a Wi-Fi® network, the phone uses a 2G/3G mobile data connection to access the Internet (if you have set up and enabled a mobile data connection in your phone).

#### To add a Wi-Fi® sleep policy

- 2 Find and tap Settings > Wireless & networks > Wi-Fi settings.
- 3 Press III.
- 4 Tap Advanced ★.
- 5 Tap Wi-Fi sleep policy.
- 6 Select a Wi-Fi sleep policy to use.

### Using a static IP address

You can set up the phone to connect to a Wi-Fi® network using a static IP address.

### To set up a static IP address

- 2 Find and tap Settings > Wireless & networks > Wi-Fi settings.
- 3 Press III.
- 4 Tap Advanced ★.
- 5 Mark the **Use static IP** checkbox.
- 6 Tap and enter the information needed for your Wi-Fi® network:
  - IP address
  - Gateway
  - Netmask
  - DNS 1
  - DNS 2
- 7 Press III and tap Save III.

### Virtual private networks (VPNs)

Use your phone to connect to virtual private networks (VPNs), which allow you to access resources inside a secured local network from outside the actual network. For example, VPN connections are commonly used by corporations and educational institutions for users who need to access intranets and other internal services when they are outside of the internal network, for example, when they are traveling.

VPN connections can be set up in many ways, depending on the network. Some networks may require you to transfer and install a security certificate in your phone. See *Connecting your phone to a computer* on page 65 for more information on how to transfer content to your phone. For detailed information on how to set up a connection to your virtual private network, please contact the network administrator of your company or organisation.

#### To add a virtual private network

- 2 Find and tap Settings > Wireless & networks > VPN settings.
- 3 Tap Add VPN.
- 4 Select the type of VPN to add.
- 5 Enter your VPN settings.
- 6 Press ## and tap Save.

### To connect to a virtual private network

- 1 From the Home screen, tap ......
- 2 Find and tap Settings > Wireless & networks > VPN settings.
- 3 In the list of available networks, tap the VPN you want to connect to.
- 4 Enter the required information.
- 5 Tap Connect.

### To disconnect from a virtual private network

- 1 Drag the status bar downwards.
- 2 Tap the notification for the VPN connection to turn it off.

## Web browser

Use your web browser to view and navigate web pages, add pages as bookmarks, and create shortcuts to your Home screen. You can open several browser windows at the same time and use the zoom function when navigating a web page.

#### To open the web browser

- 1 From the Home screen, tap ......
- 2 Find and tap Browser <</p>

### **Toolbar**

The toolbar options make browsing easy:

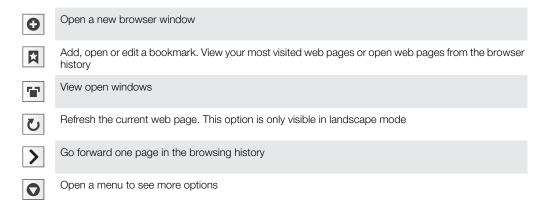

### To open the toolbar

### **Browsing the web**

### Search and address bar

Use the search and address bar to browse the web:

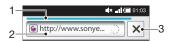

- 1 View the download progress of the current web page
- 2 Enter a search word to search for a web page, or enter a web page address to load a web page
- 3 Cancel the download of the current web page
- When a page has finished downloading, you can bookmark it by tapping the bookmark icon next to the search and address bar.

### To go to a web page

- 1 Tap the search and address text field to activate the keypad.
- 2 Enter a web address.
- 3 Tap **Go**.

#### To search a web page

- 1 Tap the search and address text field to activate the keypad.
- 2 Enter a search word.
- 3 Tap **Go**.

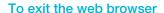

- While browsing, press □.
- When you open the browser again, the browser appears exactly as it did before you exited, that is, with the same number of windows, position and zoom levels.

### Navigating web pages

#### To select a link

- To select a link in a web page, tap the link. The selected link is highlighted in orange, and the web page is loaded when you release your finger.
- If you select a link by mistake before releasing your finger, you can deselect it by dragging your finger away until the link is no longer highlighted.

### To go to the previous page while browsing

### To zoom in or out on a web page

- 1 Drag your finger in any direction on the screen to activate the zoom controls on the web page.
- 2 Tap the \_\_\_ icon to zoom out, or tap Q\_\_ to zoom in.
- Double-tap anywhere on the web page to quickly zoom in or out.

### To reload the current web page

- 1 Press III.
- 2 Tap Refresh

### Managing web pages

#### To add a webpage shortcut to your Home screen

- 1 When viewing a web page, press :::
- 2 Tap More > Add shortcut to Home.
- 3 Edit the predefined shortcut name, if desired.
- 4 Tap **OK** to add the shortcut to your Home screen.

### To share a link to the current web page

- 1 While browsing, press :::.
- 2 Tap More > Share page.
- 3 Select an available transfer method, and follow the on-screen instructions.

## Managing bookmarks

Bookmarks let you access your favourite and frequently visited web pages quickly. Depending on your network operator, some bookmarks may be pre-installed on your phone.

### To bookmark a web page

- 1 While you are viewing a web page, press :::
- 2 Tap Bookmarks > Add.
- 3 If desired, you can edit the name and the web address.
- 4 When you are done, tap **OK**.
- To quickly bookmark a web page you can also tap the icon to the right of the search and address field.

#### To open a bookmark

- 1 From the **Browser** screen, press ##.
- 2 Tap Bookmarks.
- 3 Tap the bookmark you want to open.

#### To edit a bookmark

- 1 From the **Browser** screen, press 🖫.
- 2 Tap Bookmarks.
- 3 Tap and hold your finger on a bookmark to open a menu.
- 4 Tap **Edit bookmark**.
- 5 Edit name and web address, as desired.
- 6 Tap **OK**.

### To delete a bookmark

- 1 From the **Browser** screen, press ...
- 2 Tap Bookmarks.
- 3 Tap and hold your finger on a bookmark to open a menu.
- 4 Tap **Delete bookmark** to delete the selected bookmark.

### To bookmark a previously visited web page

- 1 From the **Browser** screen, press ##.
- 2 Tap Bookmarks.
- 3 Tap the History tab, or the Most visited tab, to view a list of previously visited web pages.
- 4 Tap the Tap to the right of the web page you want to add as a bookmark.

### Managing text and images

#### To find text within a web page

- 1 When you are viewing a web page, press ##.
- 2 Tap More > Find on page
- 3 Enter the search word and press **Done**.
- 4 Matching characters will be highlighted in green. Tap the left or right arrow to go to the previous or next matching item.
- 5 Tap x to close the search bar.

### To copy text from a web page

- 1 Locate the text you want to copy.
- 2 Press 🔡 .
- 3 Tap More > Select text.
- 4 Place your finger at the start of the text you want to copy and then drag to the end of the text you want to copy. Copied text is highlighted in pink.
- 5 Release your finger from the screen.
- To paste text in an email, text message or multimedia message, touch and hold the text box on a message or email and tap **Paste** in the menu.

#### To save an image

- 1 Tap and hold your finger on the desired image until a menu appears.
- 2 Tap Save image.

### **Multiple windows**

Your browser can run in up to eight different windows at the same time. You can, for example, log in to your webmail in one window and read today's news in another. You can easily switch from one window to another.

### To open a new browser window

- 1 From the **Browser** screen, press 🖽
- 2 Tap New window.

### To open a link in a new browser window

- 1 Tap and hold your finger on a link until a menu appears.
- 2 Tap Open in new window.

#### To switch between browser windows

- 1 From the **Browser** screen, press ...
- 2 Tap Windows to see a list of all open windows.
- 3 Tap the window you want to switch to.

### Downloading from the web

You can download applications and content when you browse the web using the web browser in your phone. Usually you have to touch a download link for the desired file and the download then starts automatically.

### To view your downloaded files

- 1 From the **Browser** screen, press **!!!**.
- 2 Tap More > Downloads.

#### To cancel an ongoing download

- 1 From the **Browser** screen, press .....
- 2 Tap More > Downloads.
- 3 Tap and hold your finger on a file download to open a menu.
- 4 Tap Cancel download.

### **Browser settings**

### To change your browser settings

- 1 From the **Browser** screen, press ##.
- 2 Tap More > Settings.

### Auto-fitting web pages

The auto-fit option makes it easier for you to read large websites with text and images, such as news sites. For example, if you zoom in on a web page when auto-fit is enabled, the text automatically adjusts to the new screen size. If auto-fit is disabled, you might need to scroll sideways to read a full sentence.

### To auto-fit web pages

- 1 From the **Browser** screen, press .....
- 2 Tap More > Settings > Auto-fit pages.

# Connecting your phone to a computer

Connect your phone to a computer and start transferring pictures, music and other file types.

You can connect your phone to a computer with a USB cable or by using Bluetooth™ wireless technology. When connecting your phone to a computer with a USB cable you will be able to install and use the PC Companion application on your computer. With the PC Companion application you can access additional applications to transfer and organise media files, update your phone and more.

You might not be able to transfer some copyright-protected material between your phone and computer.

### Transferring and handling content using a USB cable

You can connect your phone to a computer with a USB cable in order to manage files on your phone. From your computer's file explorer, you can then drag and drop content between your phone and the computer. Use the Media Go™ application on your computer when you transfer music, video and pictures or any other media files, to make sure they get adapted and transferred to your phone in correct and convenient way.

If you are running an application on your phone and the application is using the memory card, you may need to close the application in order to access the memory card.

### To drag and drop content between your phone and a computer

- 1 Connect your phone to a computer using a USB cable.
- 2 Phone: Tap Connect your phone.
- 3 **Computer**: Open Windows Explorer from the desktop and wait until your phone's memory card appears as an external disk in Windows Explorer.
- 4 **Computer**: Drag and drop the desired files between your phone and the computer.
- Your phone cannot access the memory card while the card is being accessed by the computer. During this time, some applications in the phone, such as the camera, may not be accessible.
- The above transfer method works with most devices and operating systems supporting a USB Mass Storage interface.

### To disconnect the USB cable safely

- Do not disconnect the USB cable when transferring content as this may corrupt the content.
- 1 **Computer**: Make sure to enable the hardware to be safely removed.
- **Phone**: Drag the status bar downwards.
- 3 Tap Turn off USB storage.
- 4 Tap Turn Off.
- 5 Disconnect the USB cable.
- Computer instructions may vary depending on your operating system. See the documentation of your computer's operating system for more information.

### **PC Companion**

PC Companion enables you to access and use additional features and services connected to your phone, for example, the Media  $Go^{TM}$  application, to transfer music, video and pictures. You can also update your phone to get the latest software available.

You need one of these operating systems to use the PC Companion application:

- Microsoft® Windows 7
- Microsoft® Windows Vista®
- Microsoft® Windows® XP, Service Pack 3 or higher

Connect your phone and computer with a USB cable to install and use PC Companion.

#### To install PC Companion

- 1 Connect your phone to a computer using a USB cable.
- 2 Tap Install PC Companion.
- 3 **Computer**: PC Companion automatically starts on your computer after a few seconds. Follow the on-screen instructions to install PC Companion.

### To use PC Companion

- 1 Connect your phone to a computer using a USB cable.
- 2 Phone: Tap Connect your phone.
- 3 **Computer**: PC Companion automatically starts on your computer after a few seconds.
- If PC Companion does not start automatically, you can start it from the start menu of your computer.

### Media Go™

The Media Go<sup>™</sup> computer application helps you transfer and manage media content in your phone and computer. Install the Media Go<sup>™</sup> application from the PC Companion application. See *PC Companion* on page 65 for more information.

You need one of these operating systems to use the Media Go™ application:

- Microsoft® Windows 7
- Microsoft® Windows Vista®
- Microsoft® Windows® XP, Service Pack 3 or higher

To be able to transfer files between Media Go™ and your phone, you must first connect a USB cable between your phone and a computer. You must also enable your phone to connect to the computer. See *To drag and drop content between your phone and a computer* on page 65 for more information.

To learn more about how to use the Media Go<sup>™</sup> application, see the help section in the main menu of the Media Go<sup>™</sup> application.

### To transfer content using the Media Go<sup>™</sup> application

- 1 Connect your phone to a computer using a USB cable.
- 2 Tap Connect your phone.
- 3 **Computer**: In PC Companion, click to start Media Go<sup>™</sup>. If it is the first time you start Media Go<sup>™</sup> it may need to install before you move on to the next step.
- 4 Move files between your phone and the computer in the Media Go<sup>™</sup> application.
- Media Go™ can also be downloaded from www.sonyericsson.com/support.

# Bluetooth™ wireless technology

Turn on the Bluetooth™ function in your phone and create wireless connections to other Bluetooth™ compatible devices such as computers, handsfree accessories, and phones. Bluetooth™ connections work better within a 10 meter (33 feet) range, with no solid objects in between. In some cases you have to manually pair your phone with other Bluetooth™ devices. Remember to set your phone to discoverable if you want other Bluetooth™ devices to detect it. Alternatively, you can send files to other devices by email, or transfer them to your computer using a USB cable connection.

Interoperability and compatibility among Bluetooth® devices vary.

### To turn on the Bluetooth™ function and make your phone visible

- 1 From the Home screen, tap ......
- 2 Find and tap **Settings** > **Wireless & networks**.
- 3 Mark the **Bluetooth** checkbox. 👔 appears in the status bar.
- 4 Tap Bluetooth settings.
- Mark the **Discoverable** checkbox. The phone will now be visible to other devices for 120 seconds.

### Phone name

You can give your phone a name. This name is shown to other devices after you have turned on the Bluetooth™ function and your phone is set to visible.

### To enter a phone name

- 1 Make sure the Bluetooth™ function is turned on.
- 2 From the Home screen, tap .....
- 3 Find and tap Settings > Wireless & networks > Bluetooth settings > Device name.
- 4 Enter a phone name of your choice.
- 5 Tap **OK**.

### Pairing with another Bluetooth™ device

When you pair your phone with another device, you can, for example, connect your phone to a Bluetooth<sup>™</sup> handsfree or a Bluetooth<sup>™</sup> car kit and use these devices to make and receive calls.

Once you have paired your phone with a Bluetooth<sup>TM</sup> device the phone will remember this pairing. When pairing the phone with a Bluetooth<sup>TM</sup> device, you may need to enter a passcode. Your phone will automatically try the generic passcode 0000. If this does not work, refer to your Bluetooth<sup>TM</sup> device documentation for the device passcode. You do not need to re-enter the passcode the next time you connect to a paired Bluetooth<sup>TM</sup> device.

Some Bluetooth  $^{\text{TM}}$  devices, for example, most Bluetooth  $^{\text{TM}}$  headsets, require you to both pair and connect with the other device.

You can pair your phone with several Bluetooth™ devices, but you can only connect to one Bluetooth™ profile at the same time.

### To pair your phone with another Bluetooth™ device

- 1 From the Home screen, tap ......
- 2 Find and tap Settings > Wireless & networks > Bluetooth settings.
- 3 Tap Scan for devices. The Bluetooth<sup>™</sup> devices found will be listed under Bluetooth devices.
- 4 Tap the Bluetooth™ device that you want to pair with your phone.
- 5 Enter a passcode, if required.
- 6 The phone and the Bluetooth™ device are now paired. With some devices you also need to connect before you can start using them. The status of the pairing and connection is shown below the name of the Bluetooth™ device in the **Bluetooth** devices list.
- Make sure that the device you want to pair your phone with has the Bluetooth<sup>™</sup> function activated and Bluetooth<sup>™</sup> visibility turned on.

### To connect your phone to another Bluetooth™ device

- Some Bluetooth™ devices, for example, most Bluetooth™ headsets, require you to first pair and then connect with other Bluetooth™ devices before a successful connection can be established.
- 1 From the Home screen, tap ......
- 2 Find and tap Settings > Wireless & networks > Bluetooth settings.
- 3 In the Bluetooth devices list, touch and hold the Bluetooth™ device that you want to connect to your phone.
- 4 Tap Connect.

### To disconnect a Bluetooth™ device

- 1 From the Home screen, tap ......
- 2 Find and tap Settings > Wireless & networks > Bluetooth settings.
- 3 In the **Bluetooth devices** list, touch and hold the name of the connected Bluetooth device.
- 4 Tap **Disconnect**.
- Even if you disconnect a Bluetooth™ device, the device is still paired with your phone. To remove the pairing, you need to tap **Disconnect & unpair**.

### To unpair a Bluetooth™ device

- 1 From the Home screen, tap .....
- 2 Find and tap Settings > Wireless & networks > Bluetooth settings.
- 3 In the Bluetooth devices list, touch and hold the name of the connected Bluetooth™ device.
- 4 Tap **Unpair**.

## Sending and receiving items using Bluetooth™ technology

Share items with other Bluetooth™ compatible devices such as phones or computers. You can send and receive several kinds of items using the Bluetooth™ function, such as:

- Photos and videos
- Music and other audio files
- Contacts
- Web pages

### To send items using Bluetooth™

- 1 Receiving device: Make sure the Bluetooth<sup>™</sup> device you want to send the item to has Bluetooth<sup>™</sup> turned on and is in discoverable mode.
- 2 In your phone, open the application which contains the item you want to send and scroll to the item.
- 3 Depending on the application and the item you want to send, you may need to, for example, touch and hold the item, open the item or press . Other ways to send an item may exist.
- 4 Select a share or send menu item.
- 5 In the menu that appears, select **Bluetooth**.
- 6 Turn on Bluetooth™, if you are asked to do so.
- 7 Under **Bluetooth devices**, tap the name of the receiving device.
- 8 Receiving device: If asked, accept the connection.
- 9 If asked, enter the same passcode on both devices, or confirm the suggested passcode.
- 10 Receiving device: Accept the incoming item.

### To receive items using Bluetooth™

- 1 From the Home screen, tap ......
- 2 Find and tap **Settings** > **Wireless & networks**.
- 3 Mark the **Bluetooth** checkbox. \*\* appears in the status bar.
- 4 Tap Bluetooth settings.
- Mark the **Discoverable** checkbox. The phone will now be visible to other devices for 120 seconds.
- 6 **Sending device:** Send one or more items to your phone using Bluetooth™.
- 7 If asked, enter the same passcode on both devices, or confirm the suggested passcode.
- 8 When you are notified of an incoming file to your phone, drag the status bar downwards and tap the notification to accept the file transfer.
- 9 Tap **Accept** to start the file transfer.
- 10 To view the progress of the transfer, drag the status bar downwards.
- To open a received item straight away, drag the status bar downwards and tap the relevant notification.
- Your phone must have a memory card inserted to be able to receive items using Bluetooth™ wireless technology.

# Backing up and restoring

Use the Backup and restore application to make backups of phone content to your memory card. Such backups can be used to restore your content and some phone settings in cases where your data gets lost or deleted.

If your phone is running Android version 1.6, you need to back up your data before updating to a higher version.

### Types of content you can back up

Use the Backup and restore application to back up the following types of data:

- Bookmarks
- Call log
- Contacts
- (Android) Market applications
- Multimedia messages
- System settings (such as alarms, ringer volume)
- Text messages
- Music files, and photos or videos taken with the phone camera are automatically saved on the memory card and do not need to be backed up.
- You may incur additional data transmission charges when you restore Android Market™ applications.

### To back up phone content manually

- 1 From your Home screen, tap ......
- 2 Find and tap Backup and restore.
- 3 Tap Back up.
- If you want to create a new backup file, tap **Add new**, enter a name for the backup file and tap **Continue**. If you want to replace the content of a previous backup file, tap the desired backup file, then tap **Replace**.
- 5 Mark the checkboxes for the content you want to back up, then tap **Continue**.

### To schedule the automatic backup of phone content

- 1 From your Home screen, tap ......
- 2 Find and tap Backup and restore.
- 3 Tap Schedule.
- 4 Select the desired recurrence frequency and start time for the backup, then tap Continue.
- 5 Mark the checkboxes for the content you want to back up, then tap **Continue**.
- Every time a scheduled automatic backup file is created, the previous version of the backup file is overwritten.

### To disable the scheduled backup of phone content

- 1 From your Home screen, tap ......
- 2 Find and tap Backup and restore.
- 3 Tap Schedule > Never > Continue.

### To restore phone content

Remember that any changes you make to your data and settings after you create a backup will get deleted during a restore procedure.

- 1 From your Home screen, tap ......
- 2 Find and tap **Backup and restore**.
- 3 Tap Restore.
- 4 Tap the backup file you want to restore from.
- 5 Mark the checkboxes for the content you want to restore, then tap **Continue**.
- ? You may be asked to restart your phone for the restore procedure to take effect.

### To delete a backup file from the memory card

- 1 From your Home screen, tap ......
- 2 Find and tap **Backup and restore**.
- 3 Tap Back up.
- 4 Touch and hold the backup file you want to delete, then tap **Delete**.

## Media services

### PlayNow™ service

You can use the PlayNow<sup>™</sup> service to download applications, games and music. The PlayNow<sup>™</sup> service offers both free and non-free downloads. You can download items from your phone, or from your computer.

The PlayNow™ service is not available in all countries.

### Before you download applications and content

Before you download, make sure that you have an Internet connection. Also, you may need to have a memory card inserted in your phone to download content, such as music, ringtones and themes.

When you download content to your phone, you might be charged for the amount of data transferred. Contact your operator for information about data transfer rates in your country.

#### To start PlayNow™

- 1 From the Home screen, tap ......
- 2 Find and tap ▶.

### Registering for a PlayNow™ account

You can download content from the PlayNow™ service without registering for an account, but there are more benefits if you register. For example, you can pay by credit card, and review your purchase and download history. As a registered member, you can also download all your music twice: once from your mobile and once in high-quality MP3 format from your computer. And you get to redeem vouchers.

### To register a PlayNow™ account

- 1 Tap ▶, then press 🎛
- 2 In the menu, tap Login > Sign up.
- 3 Enter your personal information, and then tap Sign up.

#### Payment options

There are two ways to pay for applications and other content you purchase from the PlayNow™ service:

- Credit card pay with your credit card. You need to be logged in to your PlayNow™
   account to be able to pay with your credit card. If you pay by credit card, the price will be
   lower than if you pay using Premium SMS. All your personal data is securely transferred
   using Secure Sockets Layer (SSL) encryption. When your purchase has been validated,
   the download will start automatically.
- **Premium SMS** pay using SMS when you are in your home country. You do not have to be a registered user to pay for content using the Premium SMS method. Your purchased items will be automatically downloaded to your phone.
- Both payment options are not always available in all countries, or with all service providers.

### **Vouchers**

Vouchers are codes to access content such as music, applications and games offered in a campaign.

You can access the vouchers option, when you register for PlayNow. Ask your network operator for more information on voucher offerings and their codes in a specific campaign.

Vouchers and campaigns are not available in all countries and on all networks. The vouchers option will still be visible in your phone, even if the voucher service is not available in your country.

## To redeem a voucher

- 1 From the **PlayNow™** screen, press **:::**.
- 2 Tap Voucher.
- 3 Enter the voucher code.
- 4 Tap Redeem voucher.
- Vouchers are not offered in all countries or on all networks.

## Downloading from the PlayNow™ service

You can download content from the PlayNow™ service both from your phone and from your desktop browser. Choose from a variety of applications, games and music.

## To download an item from your phone

- 1 Open the PlayNow™ service and find an item you want to download by browsing categories, or by using the search function.
- 2 Tap the item to view its details.
- 3 Select to buy the item using your credit card or premium SMS. The item will start to download automatically.

## To access a downloaded item

- 2 Tap the downloaded item.

# Sony Ericsson Mediascape

Sony Ericsson Mediascape brings you all your media content in one place. Use Mediascape to browse all media content on your memory card, such as music, audiobooks, podcasts, photos, and videos. Tilt the phone to enjoy your media horizontally. For online content, Mediascape connects you to services such as PlayNow<sup>TM</sup>, where you can browse and purchase music and videos. You can also explore related content on YouTube<sup>TM</sup>, or upload your photos to Facebook<sup>TM</sup> or Picasa<sup>TM</sup> or other online services.

The PlayNow™ service is not supported in all countries/ regions, or by all networks and/or service providers in all areas.

## Copying media files to your memory card

Copy all your favourite media content from computer to phone and start using your phone's entertainment features to the full. It's easy to transfer music, photos, videos and other files. Just connect your phone to a computer with a USB cable and use one of the following methods:

- Use a file manager application, for example, Windows Explorer. See *To drag and drop* content between your phone and a computer on page 65
- Use the Media Go<sup>™</sup> computer application. See Media Go<sup>™</sup> on page 66

See *Connecting your phone to a computer* on page 65 for more general information about connecting your phone and transfering files.

## To open Sony Ericsson Mediascape

- 1 From the Home screen, tap **Mediascape**.
- Depending on the media type you want to access, tap **Music**, **Video** or **Photo** at the bottom of the screen. The first time you open any of these three home screens, your content might not be displayed.
- 3 To browse content on your memory card, tap **Library** in the upper part of the screen.

## **Exploring related media content**

In Sony Ericsson Mediascape you can find and explore media content which is related to an artist you are listening to or a photo you are viewing by tapping the Infinite button ...

When you are viewing a photo taken by the camera in the phone, you can find other photos taken by the camera on the same day or location, or which feature the same person.

When browsing or listening to music, you can search for music content related to a particular artist. Mediascape searches for and lists results from the following:

- the memory card in your phone
- PlayNow™ or another available online music service
- the YouTube™ service

Mediascape also creates a **Sounds like** list from the music on your memory card. This list shows tracks which are similar to the track you are currently playing.

## To explore related media content

Tap ∞.

## Viewing detailed information about media content

View detailed information about your media content by touching and holding any of the thumbnails in the music, photo or video home screens. The information that appears depends on the content. A toolbar appears at the bottom of the screen.

## To view additional information about media content

- 1 In the music, photo or video home screens, touch and hold a thumbnail until the information tile appears.
- 2 To explore related media content, tap . (if available).
- 3 Press 🗘 to close the information tile.
- When the information tile is open, use the keys at the bottom of the screen to, for example, play an item or view more information about it.

# Music in Sony Ericsson Mediascape

You can browse and listen to your music, audio books and podcasts using Sony Ericsson Mediascape. You can also purchase music from online services (if available) using Sony Ericsson Mediascape.

Use the Media Go<sup>™</sup> application to transfer content to and from the memory card in your phone. For more information, see *Connecting your phone to a computer* on page 65.

## To browse audio content on your memory card

- 1 From the Home screen, tap **Mediascape**.
- 2 If the music home screen is not shown, tap **Music** ... The first time you open the music home screen, it may not display your music in the automatically created playlists.
- 3 In the upper part of the screen, tap **Library**.
- 4 Flick left or right to view items by category.

## Music home screen

The music home screen displays playlists that are automatically created from available online content and from music on your memory card. You can decide which automatically created playlist rows to show on the home screen. Flick playlists sideways to view more content.

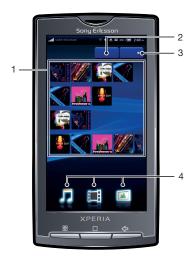

- Content displayed in this User guide is for instructional purposes only and is not included on the device.
  - 1 Automatically created playlists. View them row by row. Flick sideways to scroll. Tap a thumbnail to play
  - 2 Library key (for access to content on the memory card). Browse music by category
  - 3 Player key. Tap to open the music player
  - 4 Media categories. Tap to go to a different media home screen

## To select which playlist row to display

- 1 From the Home screen, tap **Mediascape**.
- 2 If the music home screen is not shown, tap **Music**  $\mathbb{J}$ .
- 3 Press ## and tap Music Home settings > Row customisation.
- 4 Mark the checkboxes for the rows you want to display in the music home screen.
- 5 Tap OK.

## PlayNow™ or other online services

With the PlayNow<sup>™</sup> application in your phone, you can browse, purchase and download your favourite music. You can listen to the music before you purchase and download it to your phone.

The PlayNow™ service is not available in all countries or on all networks.

If your country of residence does not support the PlayNow™ service, your operator may provide an alternative service, or services. If there is no alternative service, automatically generated playlists appear in the lower part of the music home screen in Sony Ericsson Mediascape.

You can check with your network operator for alternative service, or services.

For more information on PlayNow™, go to www.sonyericsson.com/support.

## To view PlayNow™ or other online service content

- 1 From the Home screen, tap **Mediascape**.
- 2 If the music home screen is not shown, tap Music 1.
- 3 Press ## and tap Music Home settings > Row customisation.
- 4 Mark the checkboxes for the online services you want to show in the music home screen, for example, PlayNow™.
- 5 Tap **OK**.

## Browsing audio content on your memory card

The following controls help you navigate the audio content on your memory card.

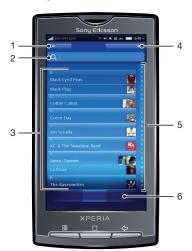

- 1 Home key. Tap to open the music home screen
- 2 Search field (not available for all categories)
- 3 Content list. View content by category
- 4 Player key. Tap to open the music player
- 5 Alphabetical bar. Go to content beginning with a specific letter
- 6 Audio categories. Go to a category

## Audio categories

Tap the **Library** key in the music home screen to browse your audio content by category. The following categories are available:

Recently played Audio tracks on the memory card which you have played during the past seven days

Recently added Audio tracks on the memory card which you have added during the past seven days

| Favourites | Audio tracks on the memory card which you have marked as favourites                            |
|------------|------------------------------------------------------------------------------------------------|
| Artists    | Audio tracks listed by artist                                                                  |
| Albums     | Audio tracks listed by album                                                                   |
| Tracks     | Audio tracks listed by song title                                                              |
| Genres     | Audio tracks listed by genre                                                                   |
| Playlists  | Playlists on the memory card                                                                   |
| Podcasts   | Audio podcasts in the \music\podcast folder on the memory card                                 |
| Audiobooks | Audio tracks which are marked as "audiobook", "audio book" or "audiobooks" (as genre metadata) |

## To play audio content

- 1 From the Home screen, tap **Mediascape**.
- 2 If the music home screen is not shown, tap **Music**  $\mathbb{J}$ .
- In the upper part of the screen, tap **Library**.
- 4 Flick left or right to view items by category.
- 5 Browse to a track.
- 6 Tap a track to play it.
- -**`**

You can also play tracks by tapping the album art thumbnails in the playlists in the music home screen, for example, Recently played album, Recently added and Favourites.

## Music player overview

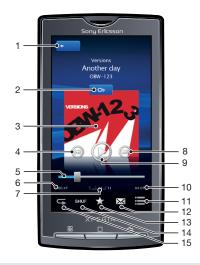

- 1 Home key. Go to the music home screen
- 2 Infinite button. Find related material on the memory card and online
- 3 Cover art (if available).
- 4 Previous key. Go to the previous track, or to the beginning of the track in the current play queue
- 5 Progress indicator. Fast forward or rewind by dragging or tapping
- 6 Elapsed time of the track playing
- 7 Track number in the current play queue
- 8 Next key. Go to the next track in the current play queue
- 9 Play/Pause key
- 10 Total time of the track
- 11 View the current play queue
- 12 Share (if not protected). Send the track using one of the available transfer methods

- 13 Favourite. Mark the track as a favourite
- 14 Shuffle. Play tracks in the current play queue in random order
- 15 Repeat. Restart the current play queue when the last track ends

## Using the music player

## To adjust the audio volume

Press the volume key.

#### To explore related audio content

- 1 In the music player, tap ∞.
- 2 Flick left or right to view results from available online services (operator-dependent) or in the **Sounds like** playlist.
- 3 To return to the music player, press <.

## To change tracks

In the music player, tap or c.

#### To pause a track

In the music player, tap

## To fast forward and rewind a track

- 1 While a track is playing, touch and hold any part of the screen.
- 2 To fast forward, drag your finger to the right. To increase the fast forward speed, drag your finger further to the right.
- 3 To rewind, drag your finger to the left. To increase the rewind speed, drag your finger further to the left.
- You can also drag the progress indicator marker right or left to fast forward or rewind.

## To view a current play queue

In the music player, tap ≡.

## To minimise the music player

• In the music player, press 

to change screen, or press 

to go to the Home screen. You are now free to use other applications while the music player plays in the background.

## To return to the music player when used in the background

- 1 Drag the status bar downwards to open the Notification panel.
- 2 Tap the track title to open the music player.

## To mark a track as a favourite

 In the music player, tap ★ in the toolbar at the bottom of the screen. You can now view the track in the Favourites music category when browsing your library. It will also show in the Favourites playlist in the music home screen.

#### To remove a track from Favourites

#### To share a track

- 1 In the music player, tap  $\equiv$  in the toolbar at the bottom of the screen.
- 2 Select an available transfer method, and follow the on-screen instructions.
- You might not be able to copy, send or transfer copyright-protected items.

#### To delete a track

- 1 When you show or listen to a track in the music player, press ##.
- 2 Tap Delete.

## To get music titles and album art

- 1 From the Home screen, tap **Mediascape**.
- 2 If the music home screen is not shown, tap **Music**  $\square$ .
- 3 Press \text{ and tap Get music info.} Mediascape searches for album art, and album and track titles for all albums missing such information.
- You can also get music info for a single track or album by selecting **Get music info** in the music player.

#### To select the connection type when getting music info

- 1 From your Home screen, tap **Mediascape**.
- 2 If the music home screen is not shown, tap **Music**  $\mathcal{J}$ .
- 3 Press ## and tap Get music info settings.
- 4 Tap Set connection type.
- 5 Select whether you want to use a Wi-Fi connection only, or also a mobile network connection when downloading album art or track and album titles.
- 6 Tap **OK**.

#### To use a track as a ringtone

- 1 When you play a track in the music player, press ##.
- 2 Tap Set as ringtone.

## To search your audio library

- 1 From the Home screen, tap **Mediascape**.
- 2 If the music home screen is not shown, tap Music, ...
- 3 In the upper part of the screen, tap **Library**.
- 4 Flick left or right to view items by category.
- 5 Tap **Search**. The keyboard appears.
- 6 Type a word. You can view results within the chosen category.
- 7 Tap a result to browse or play it.

## Playing music in random order

You can play tracks in playlists in random order. A playlist can be, for example, a playlist you have created yourself or an album.

## To play tracks in random order

- 1 In the music player, tap .....
- 2 Tap .

## Playing tracks repeatedly

You can play an individual track repeatedly, or play playlists in a loop. A playlist can be, for example, a playlist you have created yourself or an album.

## To repeat all tracks in the current playlist

- 1 Tap 🕏 or 🖘 until 🗲 appears.
- 2 Tap the title of the track or .

#### To repeat the current track

- 1 Tap s or s until s appears.
- 2 Tap the title of the track or .

## **Playlists**

Some playlists in Sony Ericsson Mediascape are created automatically from the music on your memory card and from online music services. View these automatically created playlists in your music home screen. You can also create your own playlists from the music on your memory card. In addition, you can copy playlists from a computer to the memory card if you have the Media Go<sup>™</sup> application installed on the computer. When you connect and mount your phone to the computer using the USB cable, the memory card appears in the Media Go<sup>™</sup> application on the computer. For more information, see *Connecting your phone to a computer* on page 65.

#### To create your own playlist

- 1 From the Home screen, tap **Mediascape**.
- 2 If the music home screen is not shown, tap Music 1.
- To add an album or a track to a playlist, touch and hold an album or track thumbnail in one of the playlists on the music home screen. You cannot add albums or tracks shown in the online services playlists on the music home screen.
- 4 Tap Add to playlist.
- 5 To create a new playlist, tap **New playlist**.
- 6 Enter a name for the playlist and tap **OK**. You have now created a playlist and added an album or track to that playlist. View your playlists in the **Playlists** audio category in the music library.
- You can also create playlists, or add albums or tracks to playlists, from the music library. From the music home screen, tap Library, browse to an album or track and touch and hold its title. Then tap Add to playlist.

## To copy playlists to your memory card

- 1 **Computer**: Start the Media Go<sup>™</sup> application on your computer.
- 3 Phone: Drag the status bar downwards and tap USB connected > Mount.
- 4 **Computer**: Locate the memory card in the Media Go<sup>™</sup> application.
- **Computer**: Copy existing playlists from your computer to the memory card by dragging and dropping the playlists between the phone and the computer.

## To create a Sounds like playlist

- 1 In the music home screen, touch and hold a thumbnail until the information tile appears. Alternatively, in the music home screen, tap **Library** and browse to a track.
- 2 Tap ∞.
- 3 Flick left until the **Sounds like** screen appears.
- 4 Tap Save as list > OK.
- 5 Enter a playlist name and tap **OK**.

## To listen to your own playlists

- 1 From the Home screen, tap **Mediascape**.
- If the music home screen is not shown, tap **Music** 1.
- 3 In the upper part of the screen, tap Library.
- 4 Flick left or right to scroll to the Playlists screen.
- 5 Tap a playlist to open it.
- 6 Tap a track to play it.

#### To change the track order in your own playlists

- 1 When you are in a playlist you have created, press ##.
- 2 Tap Reorder.
- 3 Touch and hold the reorder icon for a title, then drag it to the desired position. Repeat for all tracks you want to reorder.
- 4 Tap **OK**.

#### To remove a track from a playlist

- 1 When you are in a playlist, touch and hold a track title until the information tile appears.
- 2 Tap Del. from list.
- 3 Tap **OK**.

## **Podcasts**

Podcasts consist of media content, for example, radio programs, which you can subscribe to using web feeds (RSS). You can download such content to your computer using the podcast feature in the Media Go<sup>™</sup> application. You can then copy the podcast to the memory card in your phone using the Media Go<sup>™</sup> application on your computer. If you install an RSS reader in your phone, you can also start a subscription to a site which has audio feeds. For more information, see *Connecting your phone to a computer* on page 65.

## To play podcasts in your phone

- 1 From the Home screen, tap **Mediascape**.
- 2 Select a category, for example, Music, to play audio podcasts.
- 3 In the upper part of the screen, tap **Library**.
- 4 Flick left or right to go to Podcasts.
- 5 Tap an item to play or view it.

## TrackID™ technology

TrackID™ technology is a music recognition service. You can search for title, artist and album name for a track you hear playing through a loudspeaker. For best results, use TrackID™ technology in a quiet area. You can recommend tracks to others. You can also purchase tracks you find using TrackID™ technology. You can search for and view related content on YouTube™. If you cannot use TrackID™ technology, see *I cannot use Internet-based services* on page 108.

## To open the TrackID™ application

- 1 From the Home screen, tap ......

#### To search for track information

- 1 When the **TrackID™** application is open, hold the phone towards the music source.
- 2 Tap **Record**. The results are shown as track info in the result screen.
- 3 To return to the TrackID™ start screen, press <¬.</p>

## Using TrackID™ technology results

Track information appears when a track is recognised after a search, but also in a history list. When a track has been recognised by TrackID™ technology, you can purchase the track, recommend it, or find related content for the track on the YouTube™ service.

## To buy a track using TrackID™ technology

- 1 Tap one of the keys in the track information screen to purchase, recommend, or view the track on the YouTube™ service.
- 2 To open the track information screen from the history list, tap a track. To open the track information screen from any of the charts, tap **Charts**.
- The track purchase feature may not be supported in all countries/ regions, or by all networks and/or service providers in all areas.

# **Photos in Sony Ericsson Mediascape**

You can browse and view your pictures and camera photos using Sony Ericsson Mediascape. Use the Media Go™ application to transfer content to and from the memory card in your phone. For more information, see *Connecting your phone to a computer* on page 65.

#### To browse your photos

- 1 From the Home screen, tap **Mediascape**.
- 2 If the photo home screen is not shown, tap **Photo** .
- 3 In the upper part of the screen, tap **Library**.
- 4 Flick left or right to view photos by category.

## Setting up accounts for online services

You can share your photos with social networking and photo sharing services when using Sony Ericsson Mediascape. You first have to register with the available services that you want to use.

## To enable online photo services

- 1 From the Home screen, tap **Mediascape**.
- 2 If the photo home screen is not shown, tap **Photo** .
- 3 Press III.
- 4 Tap Photo Home settings.
- 5 Tap Online service accounts and register with the services you want to use.

#### To select which online photo services to show

- 1 From the Home screen, tap **Mediascape**.
- 2 If the photo home screen is not shown, tap **Photo** .
- 3 Press ##.
- 4 Tap Photo Home settings.
- 5 Tap **Row customisation** and select which services to show.
- 6 Tap **OK**.

#### Photo home screen

The photo home screen displays lists that are automatically created from available online content and from photos on your memory card. You can decide which automatically created photo lists to show on this home screen. Flick lists sideways to view more content.

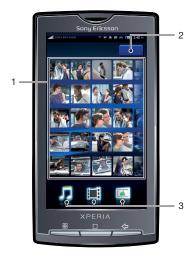

- 1 Automatically created photo lists. Flick sideways to scroll. Tap a photo to view it
- 2 Library key (for access to content on the memory card). Browse photos by category

## **Browsing locally stored photos**

You can browse your photos by categories.

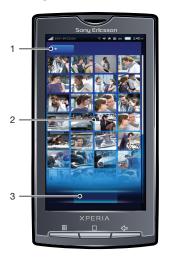

- 1 Home key. Return to the photo home screen
- 2 Content list. View content depending on selected photo category
- 3 Photo categories

## Photo categories

Tap the **Library** key in the photo home screen to browse your photos by category. The following categories are available:

| Recently viewed | Photos in Camera roll and My albums which you have viewed during the past seven days        |
|-----------------|---------------------------------------------------------------------------------------------|
| Favourites      | Photos in Camera roll and My albums which you have marked as favourites                     |
| Camera roll     | Photos you have taken and which are in the DCIM folder on your memory card                  |
| My albums       | Photos not taken by the camera, and photo album folders you have created on the memory card |
| Friends         | Photos linked to your contacts                                                              |

## To view photos

- 1 From the Home screen, tap **Mediascape**.
- 2 If the photo home screen is not shown, tap **Photo** .
- 3 In the upper part of the screen, tap **Library**.
- 4 Flick left or right to view photos by category.
- 5 Depending on the category, tap a photo thumbnail or a photo list.
- 6 To view the next or previous photo, flick left or right.
- If the screen orientation does not change automatically when you turn the phone sideways, mark the Orientation checkbox under Settings > Sound & display.
- You can also view photos from the Recently viewed, Recently taken and Favourites lists in the photo home screen.

## Photo viewer overview

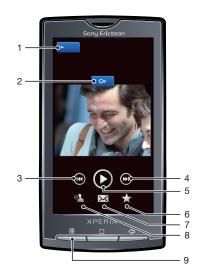

- 1 Home key. Go to the photo home screen
- 2 Infinite button. Find related photos on your memory card
- 3 Previous key. Go to the previous photo
- 4 Next key. Go to the next photo
- 5 Play key. Start a slideshow
- 6 Favourite. Mark the photo as a favourite
- 7 Share. Send the photo using one of the available transfer methods
- 8 Use as. Use the photo as wallpaper or as a contact photo
- 9 Menu key. Select additional photo features

## To view related photos

- 1 From the Home screen, tap **Mediascape**.
- 2 If the photo home screen is not shown, tap **Photo** .
- 3 In the upper part of the screen, tap **Library**.
- 4 Flick left or right to view photos by category.
- 5 Tap the thumbnail of a photo you want to view.
- 6 In the photo viewer, tap 🗪
- 7 Flick sideways to **Same date** to view photos that were taken on the same date. Flick to **Same location** to view photos that were taken at the same location, or flick to a name tag to view all photos of a specific person on the memory card.

## To view all photos of a person

- 1 When viewing a photo in the photo viewer, tap a face tag which has a name.
- 2 Tap Show all photos of this friend.

#### To view photos taken at the same location

- 1 When viewing a photo in the photo viewer, tap ...
- 2 Flick sideways to Same location.
- You can only view photos taken at the same location if they have been geotagged. For information on how to prepare for geotagging, see *To turn on geotagging* on page 95

### To view the location of a photo on a map

- 1 Open **Mediascape** to view a geotagged photo.
- 2 In the photo viewer, tap 🗪
- 3 Flick sideways to Same location.
- 4 Tap **Show on map**.
- You can only view photos on a map if they have been geotagged. For information on how to prepare for geotagging, see *To turn on geotagging* on page 95

## To view the photo viewer controls

• In the photo viewer, tap the screen.

## To zoom a photo

- 1 When viewing a photo, touch and hold any part of the screen.
- 2 To zoom in, drag your finger upwards. Release your finger.
- 3 Drag the photo to view different parts of it.
- 4 To zoom out, touch and hold any part of the screen and drag your finger downwards.
- You can also double-tap a photo to zoom in or out.

#### To start a slideshow

In the photo viewer, tap .

#### To adjust slideshow settings

- 1 When you are viewing a photo in the photo viewer, press ##.
- 2 Tap Slideshow sett..

#### To mark a photo as a favourite

• When you are viewing a photo in the photo viewer, tap  $\bigstar$  in the toolbar at the bottom of the screen. You can now view the photo in the **Favourites** category.

#### To share a photo

- 1 When you are viewing a photo in the photo viewer, tap the screen to display the controls.
- 2 In the toolbar at the bottom of the screen, tap
- 3 Select one of the available transfer methods.

#### To use a photo as wallpaper

- 1 When you are viewing a photo in the photo viewer, tap the screen to display the controls.
- 2 In the toolbar at the bottom of the screen, tap 1.
- 3 Tap Set as wallpaper.
- 4 Resize the photo, if needed.
- 5 Tap Save.

## To use a photo as a contact picture

- 1 When you are viewing a photo in the photo viewer, tap the screen to display the controls.
- 2 In the toolbar at the bottom of the screen, tap .
- 3 Tap Set as contact picture.
- 4 Crop the photo if needed.
- 5 Tap Save.
- 6 Select a contact or tap Create new contact.

## To crop a photo

- 1 When you are viewing a photo in the photo viewer, press ##.
- 2 Tap Crop.
- 3 To adjust the crop frame, touch and hold the edge of the crop frame. When crop arrows appear, drag inward to or outward from the centre of the crop frame to resize it.
- 4 To resize all sides of the crop frame at the same time, touch and hold one of the four corners and then drag the frame.
- 5 To move the crop frame to another area of the photo, touch and hold inside the frame, then drag it to the desired position.

## To upload a photo to an online web album

- 1 When you are viewing a photo in the photo viewer, tap the screen to display the controls.
- 2 In the toolbar at the bottom of the screen, tap  $\square$ .
- 3 Select a photo sharing service and follow the instructions on the screen.

## Touchnote<sup>™</sup> application

You can send physical postcards from your phone using the Touchnote™ application. Once you have composed your personal postcard, by combining a photo from your camera album with text, just enter a postal address, and your postcard will be printed and sent.

The Touchnote<sup>™</sup> application is not a free service.

## To open Touchnote™

- 1 From the Home screen, tap ......
- 2 Tap Touchnote.

#### To send a postcard

- 1 In Touchnote<sup>™</sup>, tap **Go to my photos**.
- 2 Select a photo from your camera album, then tap Continue.
- 3 Tap the text field and enter a message, then tap **Done**.
- 4 Tap **Add address**, then tap **I know their street address**. Enter the address you want to send your postcard to.
- 5 Review the postcard, then tap **Send postcard** when you are ready to send.

## Adding names to faces in photos

When you take a photo of one or more faces, face recognition tags are automatically added to the faces. You can then link a face with a contact in your phonebook. When you have given a name to a face, the face recognition feature adds name tags to all photos of that person. When viewing a photo, you can tap the name tag of a person in the photo and then tap to view all photos which include this person.

## To add names to faces in photos

- 1 Make sure you have created a contact in your phonebook for the person you want to link to a face tag in a photo.
- When viewing the photo, tap the face tag.
- 3 Tap Change name.
- 4 Select a contact.

## To change the name of an existing face tag

- 1 When viewing a photo containing a face tag, tap the face tag.
- 2 Tap Change name.
- 3 Select a contact to link the face tag to.

## To communicate with a contact by tapping its face tag

- 1 When viewing a photo, tap a face tag which has a name.
- Tap View contact.
  Tap a phone number to make a call, or tap Messaging or an email address to send a message.

# Videos in Sony Ericsson Mediascape

You can browse and view your videos using Sony Ericsson Mediascape. Use the Media  $Go^{TM}$  application to transfer content to and from the memory card in your phone. For more information, see *Connecting your phone to a computer* on page 65.

#### To browse videos

- 1 From the Home screen, tap **Mediascape**.
- 2 If the video home screen is not shown, tap **Video**
- 3 In the upper part of the screen, tap Library.
- 4 Flick left or right to view videos by category.
- You can find videos you recorded using the camera in Album .....

## Video home screen

The video home screen displays videos stored on your memory card.

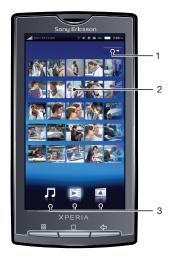

- 1 Library key. Browse videos by category
- 2 Automatically created video lists
- 3 Media categories. Tap to go to a different media home screen

## **Browsing videos**

You can browse your videos by categories.

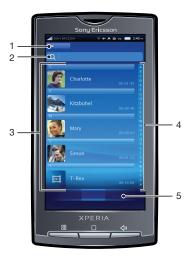

- 1 Home key. Return to the video home screen
- 2 Search field (not available for all categories)
- 3 Content list. View content depending on selected category
- 4 Alphabetical bar. Go to content beginning with a specific character
- 5 Video categories. Select a category

## Video categories

Tap the **Library** key in the video home screen to browse your videos by category. The following categories are available:

| Recently viewed | Videos on the memory card which you have viewed during the past seven days    |
|-----------------|-------------------------------------------------------------------------------|
| Recently added  | Videos on the memory card which you have added during the past seven days     |
| Favourites      | Videos on the memory card which you have marked as favourites                 |
| Video roll      | Videos you have recorded and which are in the DCIM folder on your memory card |
| Videos          | Videos which were not recorded by the camera, and which are not podcasts      |
| Podcasts        | Videos in the \video\podcast folder on the memory card                        |

## To play a video

- 1 From the Home screen screen, tap **Mediascape**.
- 2 If the video home screen is not shown, tap Video .
- 3 In the upper part of the screen, tap **Library**.
- 4 Flick left or right to view items by category.
- 5 Tap a video to play it.
- If the screen orientation does not change automatically when you turn the phone sideways, mark the Orientation checkbox under Settings > Sound & display.
- You can also play videos by flicking and tapping the thumbnails from the Recently viewed, Recently added, Favourites, Most viewed and Shuffle lists in the video home screen.

## Video player overview

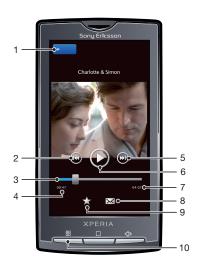

- 1 Home key. Go to the video home screen
- 2 Previous key. Go to the previous video
- 3 Progress bar. Fast forward or rewind by tapping or dragging
- 4 Elapsed time of the video playing

- Next key. Go to the next video
  Play/Pause key
  Total play time of the video
  Share. Send the video using one of the available transfer methods
  Favourite. Mark the video as a favourite

# To mark a video as a favourite In the video player, tap the screen if controls do not appear.

Menu key. View file information, delete or scale the video

2 In the toolbar at the bottom of the screen, tap . You can now view the video in the **Favourites** video category when browsing your library.

#### To share a video

10

- 1 In the video player, tap the screen if controls do not appear.
- 2 In the toolbar at the bottom of the screen, tap ...
- 3 Select one of the available transfer methods.

#### To adjust the volume of a video

Press the volume key.

#### To delete a video

- 1 When you are viewing a track in the video player, press \text{\text{\tinte\text{\text{\text{\text{\text{\text{\text{\text{\text{\text{\text{\text{\text{\text{\text{\text{\text{\text{\text{\text{\text{\text{\text{\text{\text{\text{\text{\text{\text{\text{\text{\tinte\text{\text{\text{\text{\text{\text{\text{\text{\text{\text{\text{\text{\text{\text{\text{\text{\text{\text{\text{\text{\text{\text{\text{\text{\text{\text{\text{\text{\text{\text{\text{\tin\text{\text{\text{\text{\text{\text{\text{\text{\text{\text{\text{\text{\text{\text{\text{\text{\text{\text{\text{\text{\text{\text{\text{\text{\text{\text{\text{\text{\text{\text{\text{\text{\text{\text{\text{\text{\text{\text{\text{\text{\text{\text{\text{\text{\text{\texi}\text{\text{\texi}\text{\texi{\texi}\text{\text{\texi}\text{\text{\text{\texi}\text{\texit{\text{\text{\te
- 2 Tap Delete.

#### To search for a video

- 1 From the Home screen, tap **Mediascape**.
- 2 If the video home screen is not shown, tap Video .
- 3 In the upper part of the screen, tap **Library**.
- 4 Flick left or right to view items by category.
- 5 Tap **Search**. The keyboard appears.
- 6 Type a word or a phrase. You can view results as you type.
- 7 Tap a result to watch the matching video.

## To fast forward and rewind a video

- 1 While the video is playing, touch and hold any part of the screen.
- 2 To fast forward, drag your finger to the right. To increase the fast forward speed, drag your finger further to the right.
- 3 To rewind, drag your finger to the left. To increase the rewind speed, drag your finger further to the left.
- To make the video play at a certain speed when fast forwarding or rewinding, drag your finger upwards when the desired speed has been reached. To fast forward or rewind a video, you can also drag the progress indicator marker right or left.

#### To trim a video

- 2 Tap Edit movie.
- 3 To set the starting point of the video, drag the left progress indicator marker to the desired start position.
- 4 To set the end point, drag the right progress indicator marker to the desired end position.
- 5 Tap **Save**. The trimmed video is saved under a new name. The original video is kept.
- You can only trim videos that you recorded with the phone video camera.

## Adjusting a video to fit the screen

If you're not happy with how a video is displayed on your screen, try scaling it using one of the options below:

| No blow up  | If the video is smaller than the screen, its original size is kept. If the video is bigger than the screen, it is resized to fit entirely on the screen |
|-------------|----------------------------------------------------------------------------------------------------|
| Fit inside  | If the video is bigger or smaller than the screen, it is resized to fit entirely on the screen                                                          |
| Crop to fit | The video is magnified to fit the full screen. Parts of the video are out of view. The video is centered horizontally and vertically                    |

## To adjust a video to fit the screen

- 1 When you are viewing a video in the video player, press :::
- 2 Tap Scaling type.
- 3 Select a scaling type.

# Taking photos and recording videos

Take a photo or record a video either by tapping the screen, or by using the camera key. You can hold the camera horizontally or vertically. Photos and videos are saved automatically on the memory card. Share a photo or a video with friends, or upload your photos and videos to a web service.

## Viewfinder and camera controls

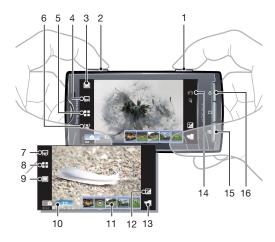

- 1 Camera key. Activate the camera/Take photos/Record video
- 2 Zoom in or out
- 3 Select capture settings (still camera)
- 4 Select resolution (still camera)
- 5 Select scenes (still camera)
- 6 Select focus settings (still camera)
- 7 Select video size (video camera)
- 8 Select scenes (video camera)
- 9 Select capture settings (video camera)
- 10 Switch between still and video camera
- 11 View or play recently taken photos or recorded videos
- 12 Adjust brightness
- 13 View all photos and videos shot by your camera
- 14 Status icons showing selected settings
- 15 Select additional settings
- 16 Go back a step or exit the camera

#### To activate the camera

Press and hold down the camera key.

## To close the camera

Press <<<</li>□.

## Using the still camera

## To take a photo by tapping the screen

- 1 Activate the camera.
- 2 If the still camera is not selected, tap ...
- 3 Tap the capturing settings key in the viewfinder.
- 4 Tap 🛂.
- 5 Tap a spot in the viewfinder where you want the focus to be. The photo is taken as soon as focus is set. The photo is automatically saved on the memory card.

## To take a photo using the camera key

- 1 Activate the camera.
- 2 If the still camera is not selected, tap ...
- 3 Press the camera key halfway down to use auto-focus.
- 4 When the focus frame or frames are green, press the camera key fully down. The photo is automatically saved on the memory card.

#### To use zoom

Press the volume key.

#### To adjust exposure level

- 1 In the viewfinder, tap 🖾.
- 2 Tap the bar to adjust the level.

## To view recently taken photos

• In the bar at the bottom of the viewfinder, tap one of the five miniatures. Videos are identified by a .

## To view all photos taken by the camera

- 1 If the still camera is not selected, tap ...
- 2 Tap 📆.
- You can also view photos you have taken in the Camera roll category in Sony Ericsson Mediascape.

## **Face detection**

You can use face detection to bring an off-centre face into focus. The camera automatically detects up to five faces, indicated by white frames. A green frame shows which face has been selected for focus. Focus is set to the face closest to the camera. You can also tap one of the frames to select which face should be in focus.

### To set face detection

- 1 Activate the camera.
- If the still camera is not selected, tap <a>I</a>
- 3 Tap the focus settings key in the viewfinder.
- 4 Tap 💾.

## To take a photo using face detection

- 1 With Face detection set, point the camera at your subject. Each detected face is framed.
- 2 You can tap the frame you want to use focus on, or, by not tapping, let the camera select which face to focus on.
- 3 Press the camera key halfway down. A green frame shows which face is in focus.
- 4 To take the photo, press the camera key fully down. The photo is automatically saved on the memory card.

#### Smile detection

Smile detection allows you to capture a face just as it smiles. The camera detects up to five faces and selects one face for smile detection and auto focus. A yellow frame shows which face is selected. When the selected face smiles, the camera automatically takes a photo.

#### To set smile detection

- 1 Activate the camera.
- 2 If the still camera is not selected, tap ...
- 3 Tap the capturing settings key in the viewfinder.
- 4 Tap 🙂.

## To take a photo using smile detection

- 1 With **Smile detection** set, point the camera at your subject. Each detected face is framed (not more than five faces). The camera selects which face to focus on. A yellow frame shows the face in focus.
- 2 The camera automatically takes the photo when the subject in focus smiles. The photo is saved on the memory card.
- To take a photo, although no smile is detected, press the camera key fully down.

## Adding the geographical position to your photos

Turn on geotagging to add the approximate geographical location (a geotag) to photos when you take them. The geographical location is determined either by wireless networks (mobile or Wi-Fi® networks) or GPS technology. When  $\mathfrak{P}$  appears in the viewfinder, geotagging is turned on but the geographical position has not been found. When  $\mathbb{Q}$  appears, geotagging is turned on and the geographical location is available, so your photo can get geotagged. When neither of these two symbols appears, geotagging is turned off.

## To turn on geotagging

- 1 From the Home screen, tap .....
- 2 Tap Settings > Location & security.
- 3 Mark the Use wireless networks and/or Use GPS satellites check boxes.
- 4 Press □.
- 5 Open the still camera, press \text{\text{\text{\text{B}}}} and tap \text{\text{Advanced settings}}.
- 6 Find and tap Geotagging.
- 7 Select On.
- 8 Mark the Wireless networks and/or GPS satellites check boxes.
- 9 Press the camera key to return to the viewfinder.
- Before you take a photo, make sure your location has been found. When Q appears in the viewfinder, your location is available and your photo can get geotagged.

## Using still camera settings

## To select still camera settings

- 1 Activate the camera.
- 2 If the still camera is not selected, tap ...
- 3 In the viewfinder, tap one of the four settings icons for quick access to common settings.
- 4 To use additional settings, press 🔡 and tap Advanced settings.
- 5 Tap an option within the selected setting.
- 6 When you have set **Advanced settings**, press 🗘 to return to the viewfinder.

## Still camera settings

#### Capturing mode

Select the way you take a photo

## Normal

#### Scene recognition

The camera determines which scene is most suitable. A scene icon appears when the scene is set

Capture a face just as it smiles. The camera detects up to five faces and selects one face for smile detection and auto focus. When the selected face smiles, the camera automatically takes a photo

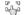

#### Touch capture

Use this setting to identify a particular focus area in the viewfinder. Touch the spot where you want the focus to be. The photo is taken as soon as you touch the screen

#### Resolution

Select between several picture sizes and aspect ratios before taking a photo. A photo with a higher resolution requires more memory

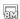

#### 8MP 4:3

8 megapixel picture size with 4:3 aspect ratio. Suitable for photos you want to view on non-widescreen displays or print in high resolution

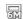

#### 6MP 16:9

6 megapixel picture size with 16:9 aspect ratio. A high resolution widescreen format. Has a higher resolution than full HD. Suitable for photos you want to view on widescreen displays

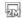

#### 2MP 4:3

2 megapixel picture size with 4:3 aspect ratio. Suitable for photos you want to view on non-widescreen displays

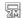

#### 2MP 16:9

2 megapixel picture size with 16:9 aspect ratio. Suitable for photos you want to view on widescreen displays

#### **Scenes**

Use Scenes to quickly set up the camera for common situations using pre-programmed scenes. The camera has determined a number of settings for you to fit the selected scene, ensuring the best possible photo

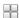

#### Normal

The camera automatically adjusts settings for a photo

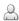

Use for portrait photos. Face detection is turned on. Settings are optimised to give slightly softer skin tones

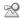

#### Landscape

Use for landscape photos. The camera focuses on distant objects

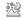

Use when taking photos at night or in poorly lit environments (without the photo light). Due to long exposure time, the camera must be held still or placed on a stable surface

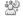

#### Night portrait

Use for portrait photos at night or in poorly lit environments (with or without the photo light). Due to long exposure time, the camera must be held still or placed on a stable surface

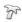

#### Beach and snow

Use in bright environments to avoid underexposed photos

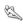

#### Sports

Use for photos of fast-moving objects. Short exposure time minimises motion blurring

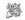

Use for indoor photos in poorly lit environments. This scene picks up indoor background lighting or candlelight. Due to long exposure time, the camera must be held still or placed on a stable surface

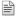

Use for photos of text or drawings. Gives the photo increased, sharper contrast

## Focus mode

Focus controls which part of a photo should be sharp. When continuous autofocus is on, the camera keeps adjusting focus so the area within the white focus frame stays sharp.

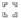

#### Single auto focus

The camera automatically focuses on the selected subject. Continuous autofocus is on. When the camera key is pressed halfway down, the white focus frame turns green when focus is set

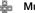

The camera automatically focuses on several areas in the viewfinder. When the camera key is pressed halfway down, all frames in focus turn green. Continuous autofocus is off

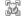

#### Macro

Auto focus for extreme close-up photos. Continuous autofocus is on

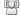

## Face detection

The camera automatically detects up to five human faces, indicated by frames in the viewfinder. The camera automatically focuses on the nearest face. You can also select which face to focus on by tapping it on the screen. When the camera key is pressed halfway down, a green frame shows which face is selected and in focus. Face detection cannot be used for all scene types. Continuous autofocus is on

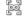

#### Infinity

Use when taking photos from a distance. Focus is set on subjects far away. Subjects close to the camera may be blurred

#### Advanced settings

Select additional still camera settings

#### Photo light

Use the light to take photos when lighting conditions are poor or when there is a backlight

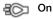

## Off

The photo light is turned off. Sometimes photo quality can be better without a light, even if lighting conditions are poor. Taking a good photo without using the light requires a steady hand. Use the self-timer to avoid a blurred photo

#### Self-timer

With the self-timer you can take a photo without holding the phone. Use this function to take self-portraits, or group photos where everyone can be in the photo. You can also use the self-timer to avoid shaking the camera when taking photos

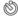

#### On (10 seconds)

Set a 10-second delay from when the camera key is pressed until the photo is taken

#### Off

The photo is taken as soon as you press the camera key

## Metering

This function automatically determines a well-balanced exposure by measuring the amount of light in the viewfinder

#### Centre

Adjust the exposure to the centre of the viewfinder

#### Average

Calculate the exposure based on the amount of light in the whole viewfinder

#### Spo

Adjust the exposure in a very small part of the viewfinder

#### White balance

The white balance setting adjusts the colour balance according to the lighting conditions

#### Auto

Adjust the colour balance automatically to the lighting conditions

#### Incandescent

Adjust the colour balance for bright lighting such as under light bulbs, or when lighting conditions change quickly

## Fluorescent

Adjust the colour balance for fluorescent lighting

#### Daylight

Adjust the colour balance for bright outdoor use

#### Cloudy

Adjust the colour balance for a cloudy sky

#### Image stabiliser

When taking a photo, it can be difficult to hold the phone steady. The stabiliser helps you by compensating for small movements of the hand

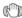

#### On

It is recommended to have the stabiliser turned on

#### Off

When the stabiliser is turned off, the photo you take might look blurred

#### Smile level

Use smile detection to determine what kind of smile the camera reacts to before taking a photo.

#### Big smile

Only take a photo when a big smile is detected

#### Normal smile

Take a photo when an average smile is detected

#### Faint smile

Take a photo even when a slight smile is detected

## Geotagging

Tag photos with details of where you took them

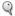

#### On

When geotagging is turned on, the approximate geographical location is added to photos when you take them. The geographical location is determined either by using wireless networks (mobile or Wi-Fi networks) or GPS technology. You can select both options simultaneously. To use geotagging you must also enable location features from the **Settings** menu. See *Location services* on page 102. For geotags to be added to a photo, the location must be determined before you take the photo. When the phone is searching for your position,  $\mathcal{A}$  appears. Your location is determined when  $\mathbb{Q}$  appears.

#### Wireless networks

You can use wireless networks to determine the location when satellites are out of reach, for example, when you are indoors. Your location is determined faster by wireless networks, but the accuracy is less exact than GPS technology

#### **GPS** satellites

To use GPS technology, make sure that you have enabled the GPS receiver and that you have a clear view of the sky. If you have turned on **Wireless networks** and satellites are out of reach, a wireless network is used to determine your location

## Off

When geotagging is turned off, you cannot view the location of where you took a photo

#### Shutter sound

Select the sound that's heard when you press the camera key to take a photo

#### Reset settings

Reset all the still camera settings to the original settings

## Tips when using the camera

#### Rule of thirds

Don't place your subject in the middle of the frame. By placing it a third of the way in, you achieve a better result.

## Hold it steady

Avoid blurry photos by holding the camera steady. Try to steady your hand by leaning it against a solid object.

#### Get closer

By getting as close as possible to your subject, you can fill the viewfinder with your subject.

#### Consider variety

Think about different angles, and move towards the subject. Take some vertical photos. Try different positions.

#### Use a plain background

A plain background helps highlight your subject.

## Keep your lens clean

Mobile phones are used in all kinds of weather and places, and carried in pockets and bags. This results in the camera lens becoming dirty and covered with fingerprints. Use a soft cloth to clean the lens.

## Using the video camera

## To record a video using the camera key

- Activate the camera.
- 2 If the video camera is not selected, tap III.
- 3 Press the camera key.

## To record a video by tapping the screen

- 1 Activate the camera.
- 2 If the video camera is not selected, tap III.
- 3 Tap the capturing settings key in the viewfinder.
- 4 Tap 🖏.
- 5 Tap the screen to start recording.
- 6 Tap the screen to stop the recording. The video is automatically saved on the memory card.

### To view recently recorded videos

 In the bar at the bottom of the viewfinder, tap one of the five miniatures. Videos are identified by a .

#### To view all recorded videos

- 1 If the video camera is not selected, tap III.
- 2 Tap ŢŢ.
- You can also view recorded videos in the Video roll category in Sony Ericsson Mediascape.

## Using video camera settings

#### To select video camera settings

- 1 Activate the camera.
- 2 If the video camera is not selected, tap <a>IIII</a>.
- 3 Tap one of the three settings icons for quick access to common settings.
- 4 To use additional settings, press \text{\text{\text{\text{B}}}} and tap Advanced settings.
- 5 Tap an option within the selected setting.

## Video camera settings

## Video size

Adjust the video size for different formats

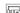

#### HD 720p

HD (High Definition) format with 16:9 aspect ratio. 1280×720 pixels

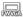

#### Full Wide VGA

Full Wide VGA format with 16:9 aspect ratio. 864×480 pixels

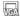

VGA format with 4:3 aspect ratio. 640x480 pixels

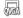

#### QVGA

Quarter VGA format with 4:3 aspect ratio. 320x240 pixels

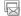

#### Multimedia message

Record videos suitable for sending in multimedia messages. The recording time of this video format is limited to fit in a multimedia message

#### **Scenes**

The Scenes feature helps you to quickly set up the camera for common situations using pre-programmed scenes. The camera determines a number of settings for you to fit the selected scene, ensuring the best possible video

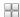

The camera automatically adjusts settings for a video. Continuous autofocus is on, which means that the camera focuses on the most prominent object in the viewfinder and continues to focus on or attempts to follow this object even if the distance changes

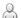

Use for portrait videos. Settings are optimised to give slightly softer skin tones. Continuous autofocus is on, which means that the camera focuses on the most prominent object in the viewfinder and continues to focus on or attempts to follow this object even if the distance changes

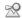

#### Landscape

Use for landscape videos. The camera focuses on distant objects

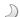

#### Night mode

When turned on, light sensitivity is increased. Use in poorly lit environments. Videos of fast-moving objects may get blurred. Hold your hand steady, or use a support. Turn off night mode when lighting conditions are good, to improve the video quality

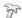

#### Beach and snow

Use in bright environments to avoid underexposed videos. Continuous autofocus is on, which means that the camera focuses on the most prominent object in the viewfinder and continues to focus on or attempts to follow this object even if the distance changes

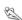

Use for videos of fast-moving objects. Short exposure time minimises motion blurring. Continuous autofocus is on, which means that the camera focuses on the most prominent object in the viewfinder and continues to focus on or attempts to follow this object even if the distance changes

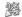

Use for indoor videos in poorly lit environments. This scene picks up indoor background lighting or candlelight. Videos of fast-moving objects may get blurred. Hold your hand steady, or use a support. Continuous autofocus is on, which means that the camera focuses on the most prominent object in the viewfinder and continues to focus on or attempts to follow this object even if the distance changes

#### Capturing mode

Select the way you record a video

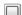

Use when you want to start and stop recording a video by pressing the camera key

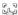

#### Touch capture

Use when you want to start and stop recording a video by touching the screen

## Advanced settings

Select additional video camera settings

#### Photo light

Use the light to record videos when lighting conditions are poor or when there is a backlight

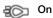

Sometimes the video quality can be better without a light, even if lighting conditions are poor. Recording a good video without using the light requires a steady hand

#### Self-timer

With the self-timer you can record a video without holding the phone. Use it to record group videos where everyone can be in the video. You can also use the self-timer to avoid shaking the camera when recording videos

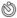

#### On (10 seconds)

Set a 10-second delay from when the camera key is pressed until the video is recorded.

#### Off

The video is recorded as soon as you press the camera key

## Metering

This function automatically determines a well-balanced exposure by measuring the amount of light in the viewfinder

#### Centre

Adjust the exposure to the centre of the viewfinder

#### Average

Calculate the exposure based on the amount of light in the whole viewfinder

#### Spot

Adjust the exposure to a very small part of the viewfinder

#### White balance

The white balance setting adjusts the colour balance according to the lighting conditions

#### Auto

Adjust the colour balance automatically to the lighting conditions

#### Incandescent

Adjust the colour balance for bright lighting such as under light bulbs, or when lighting conditions change quickly

#### Fluorescent

Adjust the colour balance for fluorescent lighting

#### Daylight

Adjust the colour balance for bright outdoor use

#### Cloudy

Adjust the colour balance for a cloudy sky

#### Image stabiliser

When recording a video, it can be difficult to hold the phone steady. The stabiliser helps you by compensating for small movements of the hand

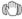

On

It is recommended to have the stabiliser turned on

#### Off

When the stabiliser is turned off, the video you record might look blurred

#### Shutter sound

Select a sound, the sound that's heard when you press the camera key to record a video

#### Microphone

Select whether to pick up the surrounding sound when recording videos

## Reset settings

Reset the video camera settings to the original settings

# **Location services**

You can get your location determined either by using wireless networks or GPS technology. Wireless networks technology determines your position fast but accuracy may vary. If you use GPS technology it may take a little longer, but it will find your exact position. You can enable both wireless networks and GPS to benefit from both technologies when trying to find your position.

## **Using GPS technology**

Your phone has a GPS receiver that uses satellite signals to calculate your location. Some GPS features use the Internet. Data rates and charges may apply.

When you use features that require the GPS receiver to find your location, make sure you have a clear view of the sky. If the GPS receiver does not find your location after a few minutes, you should move to another location. To help the search, stand still and do not cover the GPS antenna. The position of the GPS antenna is shown in the image below. The first time you use the GPS receiver it may take up to 10 minutes before your location is found.

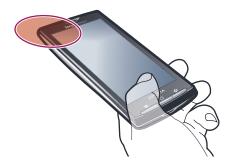

- If you cannot use some GPS features, see I cannot use Internet-based services on page 108.
- Sony Ericsson does not warrant the accuracy of any location services including but not limited to navigational services.

## To enable the GPS receiver

- 1 From the **Home** screen, tap ......
- 2 Tap Settings > Location & security.
- 3 Mark the Use GPS satellites checkbox.

## To use wireless networks to find your position

- 1 From the Home screen, tap ......
- 2 Tap Settings > Location & security.
- 3 Mark the Use wireless networks checkbox.

## Google Maps™

The Google Maps<sup>™</sup> application lets you view your current location, find other locations and calculate routes. When you start the Google Maps<sup>™</sup> application, your approximate location is shown using information from mobile networks in your vicinity. Your location is updated with a more precise position when the GPS receiver finds your location.

- Make sure you enable the location settings before trying to get your position.
- If the screen orientation does not change automatically when you turn the phone sideways, you can change this in the display settings of your phone.

## To use Google Maps™

- 1 From the Home screen, tap ......
- 2 Find and tap Maps.
- The Google Maps™ application may not be available in every market, country or region.

## **Getting driving directions**

The Wisepilot<sup>™</sup> application gives you turn-by-turn voice instructions on how to get places. It also helps you manage trips and share routes and locations with friends via SMS, Twitter<sup>™</sup> or Facebook<sup>™</sup>.

You can download and save maps to your memory card before taking trips. This way you can avoid high roaming costs when you travel outside your network.

Sony Ericsson does not warrant the accuracy of any directional services, including Wisepilot™. Also, Wisepilot may not be available in every market. For more information, including a Wisepilot User manual, go to www.sonyericsson.wisepilot.com.

## To start Wisepilot™

- 1 From the Home screen, tap ......
- 2 Find and tap Wisepilot.

# Locking and protecting your phone

## **IMEI** number

Every phone has a unique IMEI (International Mobile Equipment Identity) number. You should keep a copy of this number. If your phone is stolen, your network provider can use your IMEI number to stop the phone from accessing the network in your country.

## To view your IMEI number

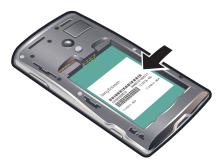

You can find the IMEI number under the battery.

## To view your IMEI number in the phone

- 1 From the Home screen, tap ......
- 2 Find and tap **Settings** > **About phone** > **Status**.
- 3 Scroll to IMEI to view the IMEI number.

## SIM card protection

The SIM card lock only protects your subscription. Your phone will still work with a new SIM card. If the SIM card lock is on, you have to enter a PIN (Personal Identity Number). If you enter your PIN incorrectly more times than the maximum number of attempts allowed, your SIM card will become blocked. You need to enter your PUK (Personal Unblocking Key) and then a new PIN. Your PIN, PIN2 and PUK are supplied by your network operator.

## To enable the SIM card PIN lock

- 1 From the Home screen, tap ......
- 2 Find and tap Settings > Location & security > Set up SIM card lock > Lock SIM card.
- 3 Enter the SIM card PIN and tap **OK**.

#### To change the SIM card PIN

- 1 From the Home screen, tap ......
- 2 Find and tap Settings > Location & security > Set up SIM card lock > Change SIM PIN.
- 3 Enter the old SIM card PIN and tap **OK**.
- 4 Enter the new SIM card PIN and tap **OK**.
- 5 Re-type the new SIM card PIN and tap **OK**.

## To change the SIM card PIN2

- 1 From the Home screen, tap ......
- 2 Find and tap Settings > Call settings > Fixed Dialing Numbers > Change PIN2.
- 3 Enter the old SIM card PIN2 and tap **OK**.
- 4 Enter the new SIM card PIN2 and tap **OK**.
- 5 Confirm the new PIN2 and tap **OK**.

#### To unblock a locked SIM card

- 1 When SIM card locked. Enter the PUK code provided by your operator appears, enter the PUK code and tap OK.
- 2 Enter a new PIN code and tap OK.
- 3 Repeat the new PIN code and tap **OK**.

## Screen unlock pattern

You can secure data in your phone with a screen unlock pattern that only you know how to draw. Your phone stores this pattern, and when you start your phone or activate the screen, you are asked to draw it.

It is very important that you remember your screen unlock pattern. If you forget it, it may not be possible to restore important data such as contacts and messages. Please refer to your Sony Ericsson contact centre.

## To create a screen unlock pattern

- 1 From the Home screen, tap ......
- 2 Find and tap **Settings** > **Location & security** > **Set unlock pattern**.
- Follow the instructions in your phone. You are asked to select a security question that will be used to unlock the phone if you forget your screen unlock pattern.

## To unlock the screen using a screen unlock pattern

- 1 Press ☐ or ① to activate the phone.
- 2 Drag your finger along the path and then draw your screen unlock pattern.

## To change the screen unlock pattern

- 1 From the Home screen, tap ......
- 2 Find and tap Settings > Location & security > Change unlock pattern.
- 3 Follow the instructions in your phone.

## To disable the screen unlock pattern

- 1 From the Home screen, tap ......
- 2 Find and tap Settings > Location & security.
- 3 Unmark the Require pattern checkbox.
- 4 Draw your screen lock pattern.

# **Updating your phone**

Update your phone to the most recent software version to get optimal performance and the latest enhancements. You can download updates directly to your phone over a 2G or 3G Internet connection, or via a Wi-Fi connection. Another option is to use the PC Companion application on a computer. Just connect your phone to the computer with a USB cable, and the PC Companion application will guide you through the rest.

- You may incur data connection charges when you connect to the Internet from your phone. Contact your network operator for more information.
- Make sure you back up and save all data contained in your phone before you start updating the phone with PC Companion.

## Updating your phone wirelessly

### To download software updates wirelessly

- From the Home screen, tap
- Find and tap **Settings** > **About phone** > **Software update**.
- Tap **Update now**. Follow the on-screen instructions to update your phone.
- Select the Auto search option if you want your phone to automatically inform you about software updates.

## Updating your phone using a USB cable

You can update your phone using a USB cable with the PC Companion application. The PC Companion application is available when you connect your phone to a computer with a USB cable. See PC Companion on page 65 for more information on how to start PC Companion.

## To download software updates using a USB cable

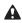

A Do not disconnect the USB cable when updating your phone as this may corrupt the content. Make sure that the hardware is safely removed from your computer when you are finished.

- Before you can carry out the instructions below, you need to have PC Companion installed on your computer. To install PC Companion, connect your phone to the computer using a USB cable and follow the on-screen instructions in your phone.
- Connect your phone to a computer using a USB cable. If you have just installed PC Companion, make sure you disconnect your phone from the computer and reconnect it again before trying to download software updates.
- 2 Tap Connect your phone.
- 3 Computer: Wait a few seconds for PC Companion to start. If PC Companion does not start automatically, you can start it from the start menu of your computer.
- Click Support Zone > Software Update and follow the on-screen instructions to update your phone.
- While using PC Companion, you will also get notifications whenever there are available software updates for your phone.

# **Troubleshooting**

## My phone is not working as expected

If you experience problems with your phone, check these tips before you try anything else:

- Restart vour phone.
- Remove and re-insert the battery and SIM card. Then restart your phone.
- Update your phone. Updating your phone ensures optimal performance and provides the latest enhancements. See *Updating your phone* on page 106 for more information.
- Reset your phone.

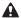

Be patient while resetting your phone. Restarting the phone during a reset procedure may damage the phone permanently.

## To force close an application

- When a popup window tells you that an application is not responding, tap Force close.
- If you do not want to force stop an application, you can wait for it to respond by tapping Wait.

## Resetting the phone

You can reset your phone to its original settings, with or without deleting all your personal data and downloaded applications. It is possible to reset the phone to the state it was in before you first turned it on. But before you perform a reset, make sure to back up any important data saved on your phone.

## To reset the phone

- 1 From the Home screen, tap
- 2 Find and tap **Settings** > **Privacy**.
- 3 Tap Settings reset to reset applications such as email to their default values without changing your personal data and accounts.
- 4 Tap Factory data reset > Reset phone > Erase everything to erase all personal data from your phone, including your Google™ account and downloaded applications.

## I cannot charge the phone

The charger is not properly connected or the battery connection is poor. Remove the battery and clean the connectors.

## No battery charging icon appears when I start charging the phone

It may take a few minutes before the battery icon appears on the screen.

## The battery performance is low

Follow our smart tips on how to get more out of your battery. See Battery performance on page 10.

## I cannot transfer content between my phone and the computer, when using a USB cable

The software or the USB drivers have not been properly installed. Go to www.sonyericsson.com/support for more detailed installation instructions and troubleshooting sections.

## I cannot use Internet-based services

Make sure your subscription covers data downloads and that the Internet settings in your phone are correct. See *Internet and messaging settings* on page 28 for more information on how to enable data traffic, data roaming, and download Internet settings. Contact your network operator for more information about your subscription settings.

## **Error messages**

## No network coverage

- Your phone is in flight mode. Make sure flight mode is off.
- Your phone is not receiving any network signal, or the received signal is too weak. Contact your network operator and make sure that the network has coverage where you are.
- The SIM card is not working properly. Insert your SIM card in another phone. If this works, it is probably your phone that is causing the problem. In this case, contact the nearest Sony Ericsson service center.

## **Emergency calls only**

You are within range of a network, but you are not allowed to use it. However, in an emergency, some network operators allow you to call the international emergency number 112. See *Emergency calls* on page 30 for more information.

#### SIM card is locked.

You have entered your PIN incorrectly 3 times in a row. To unlock the phone, you need the PUK provided by your operator.

#### SIM card is PUK-locked.

You have entered your PUK (Personal Unblocking Key) incorrectly 10 times in a row. Please contact your service provider.

# **Legal information**

## Sony Ericsson X10i/X10a

This User guide is published by Sony Ericsson Mobile Communications AB or its local affiliated company, without any warranty. Improvements and changes to this User guide necessitated by typographical errors, inaccuracies of current information, or improvements to programs and/or equipment, may be made by Sony Ericsson Mobile Communications AB at any time and without notice. Such changes will, however, be incorporated into new editions of this User guide. All rights reserved.

#### ©Sony Ericsson Mobile Communications AB, 2010

Publication number: 1234-4354.4

Your mobile phone has the capability to download, store and forward additional content, e.g. ringtones. The use of such content may be restricted or prohibited by rights of third parties, including but not limited to restriction under applicable copyright laws. You, and not Sony Ericsson, are entirely responsible for additional content that you download to or forward from your mobile phone. Prior to your use of any additional content, please verify that your intended use is properly licensed or is otherwise authorized. Sony Ericsson does not guarantee the accuracy, integrity or quality of any additional content or any other third party content. Under no circumstances will Sony Ericsson be liable in any way for your improper use of additional content or other third party content.

This User guide may reference services or applications provided by third parties. Use of such programming or services may require separate registration with the third party provider and may be subject to additional terms of use. For applications accessed on or through a third-party website, please review such websites' terms of use and applicable privacy policy in advance. Sony Ericsson does not warrant or guarantee the availability or performance of any third-party websites or offered services.

Remove the battery to see regulatory information such as the CE mark.

All product and company names mentioned herein are the trademarks or registered trademarks of their respective owners. Any rights not expressly granted herein are reserved. All other trademarks are property of their respective owners.

All illustrations are for illustration only and may not accurately depict the actual phone

This product is protected by certain intellectual property rights of Microsoft. Use or distribution of such technology outside of this product is prohibited without a license from Microsoft.

outside of this product is prohibited without a license from Microsoft.

Content owners use Windows Media digital rights management technology (WMDRM) to protect their intellectual property, including copyrights. This device uses WMDRM software to access WMDRM-protected content. If the WMDRM software fails to protect the content, content owners may ask Microsoft to revoke the software's ability to use WMDRM to play or copy protected content. Revocation does not affect unprotected content. When you download licenses for protected content, you agree that Microsoft may include a revocation list with the licenses. Content owners may require you to upgrade WMDRM to access their content. If you decline an upgrade, you will not be able to access content that requires the upgrade.

This product is licensed under the MPEG-4 visual and AVC patent portfolio licenses for the personal and non-commercial use of a consumer for (i) encoding video in compliance with the MPEG-4 visual standard ("MPEG-4 video") or the AVC standard ("AVC video") and/or (ii) decoding MPEG-4 or AVC video that was encoded by a consumer engaged in a personal and non-commercial activity and/or was obtained from a video provider licensed by MPEG LA to provide MPEG-4 and/or AVC video. No license is granted or shall be implied for any other use. Additional information including that relating to promotional, internal and commercial uses and licensing may be obtained from MPEG LA, L.L.C. See http://www.mpegla.com. MPEG Layer-3 audio decoding technology licensed from Fraunhofer IIS and Thomson.

End-user license agreement for Sun Java Platform, Micro Edition.

Restrictions: Software is confidential copyrighted information of Sun and title to all copies is retained by Sun and/or its licensors. Customer shall not modify, decompile, disassemble, decrypt, extract, or otherwise reverse engineer Software. Software may not be leased, assigned, or sublicensed, in whole or in part.

# Index

| A                                            | changing tracks                      | 79  |
|----------------------------------------------|--------------------------------------|-----|
| adjusting volume79                           | charging                             |     |
| airplane mode27                              | chat                                 |     |
| alarm52                                      | conference calls                     |     |
| album art80                                  | contacts                             |     |
| Android Market50                             | back up                              |     |
| answering service31                          | copy                                 |     |
| applications                                 | favourite                            |     |
| managing16                                   | importing from SIM card              |     |
| overview14                                   | join contact information             |     |
| applications bar14                           | picture                              | -   |
| audio                                        | sending                              |     |
| adjusting volume                             | sharing                              |     |
| playing78                                    | Creatouch™ application               | 15  |
| podcasts82                                   | cropping                             |     |
| В                                            | photos                               | 87  |
| back up                                      | D                                    |     |
| contacts38                                   | data protection                      | 105 |
| backing up content70                         | data traffic                         |     |
| battery11                                    | date                                 | 20  |
| cover8                                       | format                               | 25  |
| remove8                                      | delete                               | 20  |
| Bluetooth <sup>™</sup> wireless technology67 | tracks                               | 80  |
| brightness27                                 | deleting                             | 00  |
| browsing - see web browser                   | an alarm                             | 50  |
| business card                                | widget                               |     |
| send                                         | download                             | 13  |
| 3010                                         | Internet settings                    | 20  |
| C                                            | driving directions                   |     |
| calendar52                                   | driving directions                   | 103 |
| create an event52                            | E                                    |     |
| calling24                                    | email                                | 41  |
| using the face tag88                         | more than one account                |     |
| calls30, 33                                  | set up                               |     |
| diverting32                                  | emergency numbers                    |     |
| emergency30                                  | entering text                        |     |
| forwarding32                                 | events                               |     |
| log31                                        | calendar                             | 52  |
| missed31                                     | in Timescape™                        |     |
| multiple31                                   | exposure                             |     |
| settings32                                   |                                      |     |
| waiting31                                    | F                                    |     |
| camera93, 95                                 | face detection                       | 94  |
| brightness94                                 | face recognition                     | 87  |
| closing93                                    | change name tag                      |     |
| continuous auto focus95, 99                  | Facebook <sup>TM</sup>               | 46  |
| controls93                                   | set up in Timescape™                 |     |
| exposure94                                   | status update                        | 47  |
| face detection94                             | favourite79                          |     |
| face recognition87                           | films                                | 89  |
| geotagging95                                 | filter                               |     |
| HD (High Definition) video99                 | events in Timescape™                 | 47  |
| icons99                                      | fixed dialling                       |     |
| overview93                                   | -                                    |     |
| recording videos99                           | G                                    |     |
| select settings99                            | geotagging                           |     |
| selecting settings95                         | of photos                            | 95  |
| settings95, 99                               | Gmail™                               |     |
| smile detection95                            | Google Maps™                         |     |
| taking photos94, 95                          | Google Sync™ synchronisation service |     |
| video99                                      | Google Talk™                         |     |
| viewfinder93                                 | Google™ account setup                |     |
| viewing photos94                             | GPS                                  | 102 |
| viewing recently recorded videos99           |                                      |     |
| viewing recorded videos99                    | H                                    |     |
| zoom94                                       | handsfree                            |     |
| caps lock22                                  | using                                | 25  |

| hardware keys                                  | 12    | MMS                                      |       |
|------------------------------------------------|-------|------------------------------------------|-------|
| HD (High Definition) video                     | 99    | settings                                 | 28    |
| Home screen                                    | 13    | multimedia                               |       |
|                                                |       | viewing information                      |       |
| l .                                            |       | music2                                   |       |
| icons                                          | 00    | adjusting volume                         |       |
| in the camera                                  |       | browsing7                                |       |
| importing SIM contacts                         |       | changing tracks                          |       |
| infinite button                                |       | connection type when getting music info  |       |
| in Timescape™                                  |       | creating playlists                       |       |
| music                                          |       | deleting                                 |       |
| photos                                         |       | exploring related content                |       |
| input method                                   |       | getting album art                        |       |
| instant messaging                              | 44    | getting music titles                     |       |
| Internet settings                              | 20    | home screen overview                     |       |
| web browser                                    |       | marking a track as a favourite           |       |
| web browser                                    | 61    | pausing a track                          |       |
| K                                              |       | player overview                          |       |
| keyboard                                       | 22    | playing                                  |       |
| settings                                       |       | playing in random order                  |       |
| keypad                                         |       | podcasts                                 |       |
| ,                                              |       | repeating all tracks                     |       |
| L                                              |       | repeating the current track              |       |
| language                                       | 27    | searching                                |       |
| writing                                        | 23    | sharing                                  |       |
| LCD backlight control                          | 27    | using handsfree                          |       |
| location8                                      | 5, 95 | music player                             |       |
| location services                              | 102   | infinite button                          |       |
| locks                                          |       | minimising                               |       |
| activating the screen                          | 9     | playlists                                | 8     |
| locking the screen                             | 9     | N                                        |       |
| pattern                                        | 105   | names                                    |       |
| screen lock                                    | 9     | adding to faces in photos                | 87    |
| screen unlock pattern                          | 105   | navigation                               |       |
|                                                |       | notification                             |       |
| M                                              |       | panel                                    | 19    |
| mail See email                                 | 7.4   | ringtone                                 |       |
| media files                                    |       | 3                                        |       |
| opening                                        |       | 0                                        |       |
| Media Go™                                      | 00    | online services4                         | 9, 83 |
| Mediascape                                     | 02    | overview                                 |       |
| accessing online contentbrowsing audio content |       | music player                             | 78    |
| browsing audio contentbrowsing music           |       | _                                        |       |
| browsing photos                                |       | Р                                        | ٦,    |
| creating music playlists                       |       | pausing a track                          |       |
| deleting tracks                                |       | personal information                     | 34    |
| favourite music                                |       | phone                                    |       |
| getting album art                              |       | battery                                  |       |
| music                                          |       | performance                              |       |
| music home screen                              |       | update                                   |       |
| opening                                        |       | phonebook                                |       |
| overview                                       |       | photo viewer                             |       |
| photo home screen                              |       | photos8                                  |       |
| photo viewer                                   |       | add to contact                           |       |
| photos                                         |       | adding names to faces                    |       |
| playing music in random order                  |       | adding the geographical position         |       |
| podcasts                                       |       | adjusting slideshow settings             |       |
| related media content                          |       | browsing                                 |       |
| searching music                                |       | communicating using face tags            |       |
| setting up online services                     |       | cropping                                 |       |
| video home screen                              |       | enabling online servicesface recognition |       |
| video player overview                          |       | home screen overview                     |       |
| videos                                         |       | mark as favourite                        |       |
| viewing information7                           |       | photo viewer overview                    |       |
| viewing related content                        |       | sharing                                  |       |
| messages                                       |       | slideshow                                |       |
| sending by tapping faces in photos             |       |                                          |       |
| settings                                       | 88    | taking 0                                 | M O   |
| ~~                                             |       | taking9                                  |       |
|                                                | 28    | uploading to web album                   | 8     |
| Microsoft® Exchange synchronisation            | 28    |                                          | 8     |

| view on map                       | 85, 86  | song                            |        |
|-----------------------------------|---------|---------------------------------|--------|
| view same location                | 85, 95  | setting as ringtone             | 80     |
| viewing                           | 84      | Sony Ericsson Sync              | 54     |
| viewing related photos            | 85      | SOS See emergency numbers       |        |
| zooming                           | 86      | Sounds like playlist            | 81     |
| PIN                               | 24, 104 | status bar                      | 18     |
| playing                           |         | still camera                    | 93, 94 |
| music                             | 78      | settings                        | 95     |
| playlists                         |         | symbols                         | 22     |
| changing track order              | 81      | synchronising                   |        |
| copying to memory card            |         | Google Sync™                    |        |
| creating                          | 81      | Microsoft® Exchange information |        |
| playing                           |         | Moxier™ Sync                    |        |
| removing tracks                   |         | Sony Ericsson Sync              |        |
| Sounds like                       | 81      | ,                               |        |
| podcasts                          | 82      | T                               |        |
| playing                           |         | taking photos                   | 93     |
| power                             |         | by tapping                      | 94     |
| protecting data                   |         | using face detection            | 94     |
| PUK                               |         | using smile detection           | 95     |
| purchasing                        |         | using the camera key            |        |
| music                             | 82      | telephony See calls             |        |
|                                   |         | text input                      | 22     |
| R                                 |         | tile                            |        |
| receiving items using Bluetooth™  | 68      | tiles                           | 46     |
| recently used applications window |         | time                            |        |
| recording videos                  |         | time management                 |        |
| using the camera key              |         | Timescape <sup>TM</sup>         |        |
| reset                             |         | filter icons                    |        |
| resizing                          |         | infinite button in              |        |
| photos                            | 87      | navigating                      |        |
| restoring content                 |         | screen overview                 |        |
| ringtone                          |         | set up                          |        |
| setting track as                  |         | settings                        |        |
| ootting track ac                  |         | tile icons                      |        |
| S                                 |         | Touchnote <sup>™</sup>          |        |
| screen                            | 27      | TrackID™ technology             |        |
| screen unlock pattern             |         | buying a track                  |        |
| searching                         |         | opening                         |        |
| music                             | 80      | searching for track information |        |
| music using TrackID™ technology   |         | using results                   |        |
| track information                 |         | troubleshooting                 |        |
| sending                           |         | turning off                     |        |
| business card                     |         | turning on                      |        |
| contacts                          |         | Twitter™                        |        |
| sending items using Bluetooth™    |         |                                 |        |
| settings                          |         | set up in Timescape™            |        |
| video camera                      |         | status update                   | 47     |
| call                              |         | U                               |        |
| camera                            |         | update                          |        |
| Internet                          | -       | status                          | 47     |
| messaging                         |         | updating phone                  |        |
| MMS                               |         | USB connection                  |        |
|                                   |         | OSB connection                  | 00     |
| still camera                      |         | V                               |        |
| Timescape™                        |         | vibration                       | 26 52  |
| setup guide                       | 9       | video                           | 20, 02 |
| sharing                           | 70      | home screen overview            | 80     |
| music                             |         | video camera                    |        |
| photos                            |         | continuous auto focus           |        |
| shuffle music                     |         | HD (High Definition) video      |        |
| silent mode                       | ,       | recording videos                |        |
| SIM card                          |         |                                 |        |
| exporting contacts to             |         | settings                        |        |
| importing contacts from           |         | video player                    |        |
| inserting                         |         | browsing videos                 |        |
| slideshow                         |         | playing videos                  |        |
| adjusting settings                |         | videos                          |        |
| smile detection                   | 95      | adjusting volume                |        |
| social web services               |         | browsing                        |        |
| set up for using with Timescape™  |         | deleting                        |        |
| set up in Timescape™              | 49      | fast forwarding or rewinding    |        |
|                                   |         | mark as favourite               | 91     |

| playing            | 90 |
|--------------------|----|
| recording          |    |
| scaling            | 92 |
| searching for      |    |
| sending            | 91 |
| sharing            |    |
| trimming           |    |
| viewfinder         |    |
| viewina            |    |
| photos             | 94 |
| recorded videos    |    |
| viewing            |    |
| recorded videos    | 99 |
| voicemail          |    |
| volume             |    |
| adjusting video    | 91 |
| key                |    |
| •                  | -, |
| W                  |    |
| wallpaper          |    |
| using a photo as   | 86 |
| Wallpapers         |    |
| animated           | 13 |
| web browser        | 61 |
| managing bookmarks |    |
| settings           |    |
| toolbar            | 61 |
| Wi-Fi®             | 58 |
| Wisepilot™         |    |
| •                  |    |
| Z                  |    |
| 700m               | 0/ |